USB 2.0/1.1 Portable DVD+RW/+R UNIT

## DVD+RW/+R

LDR-PR22U2

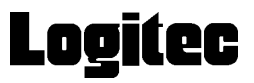

 $DVD+RW/+R$  $DVD+RW/+R$ 

 $DVD+RW/+R$ 

CD-ROM/DVD-ROM

Windows® Microsoft Corporation Pentium® Celeron® Intel B's STUDIO B's CLiP B's

### B's STUDIO ....36

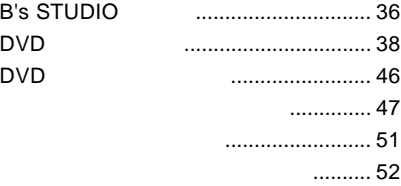

### B's <sub>contract</sub> contract contract contract contract contract contract contract contract contract contract contract contract contract contract contract contract contract contract contract contract contract contract contract

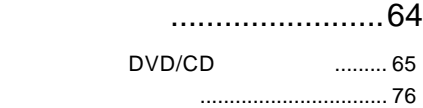

### ソフトウェアについて......80

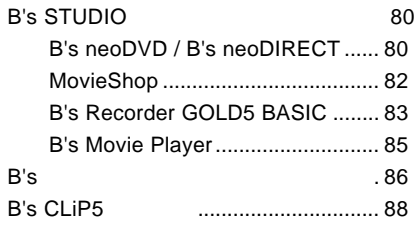

設定編 書き込み・再生編

### ..........................4 取り扱い上の注意 ................................... 4 使用上のご注意....................................... 8 付属品の確認 .......................................... 9 製品の特徴 ............................................ 10 使用可能なメディア ............................. 10

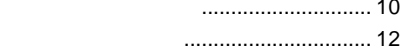

## 使えるようになるまで......14

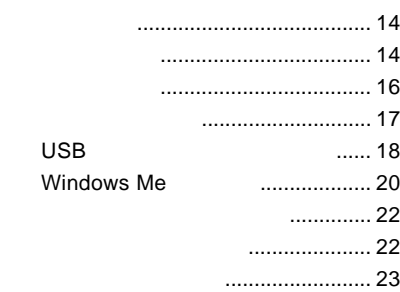

## ..............25

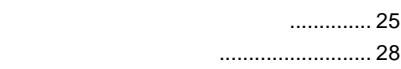

## 補足説明 ...........................30

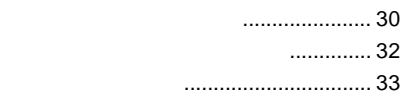

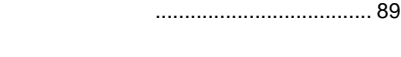

アンインストールについて ................. 97

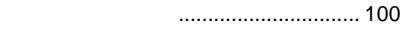

お問い合わせについて ....................... 102

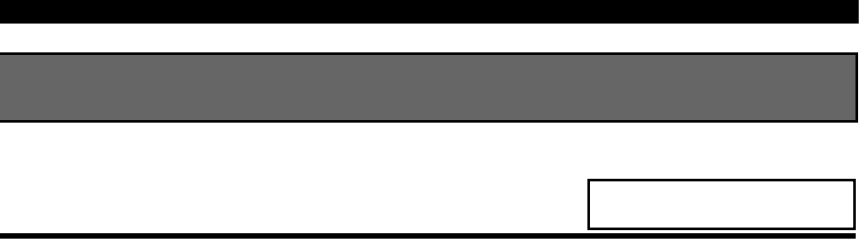

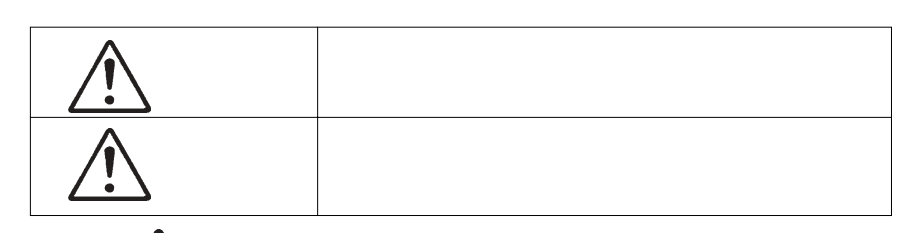

・本書は読み終わった後も、必ずいつでも見られる場所に保管しておいてください。

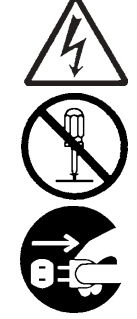

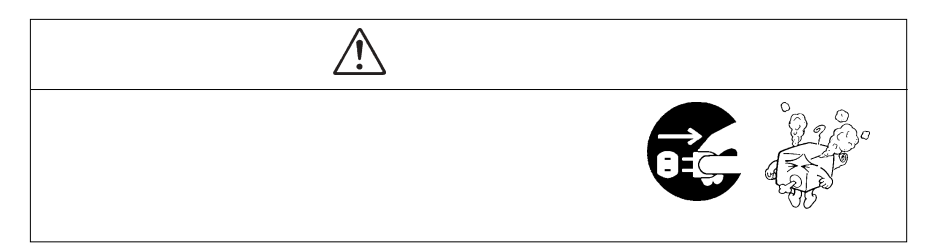

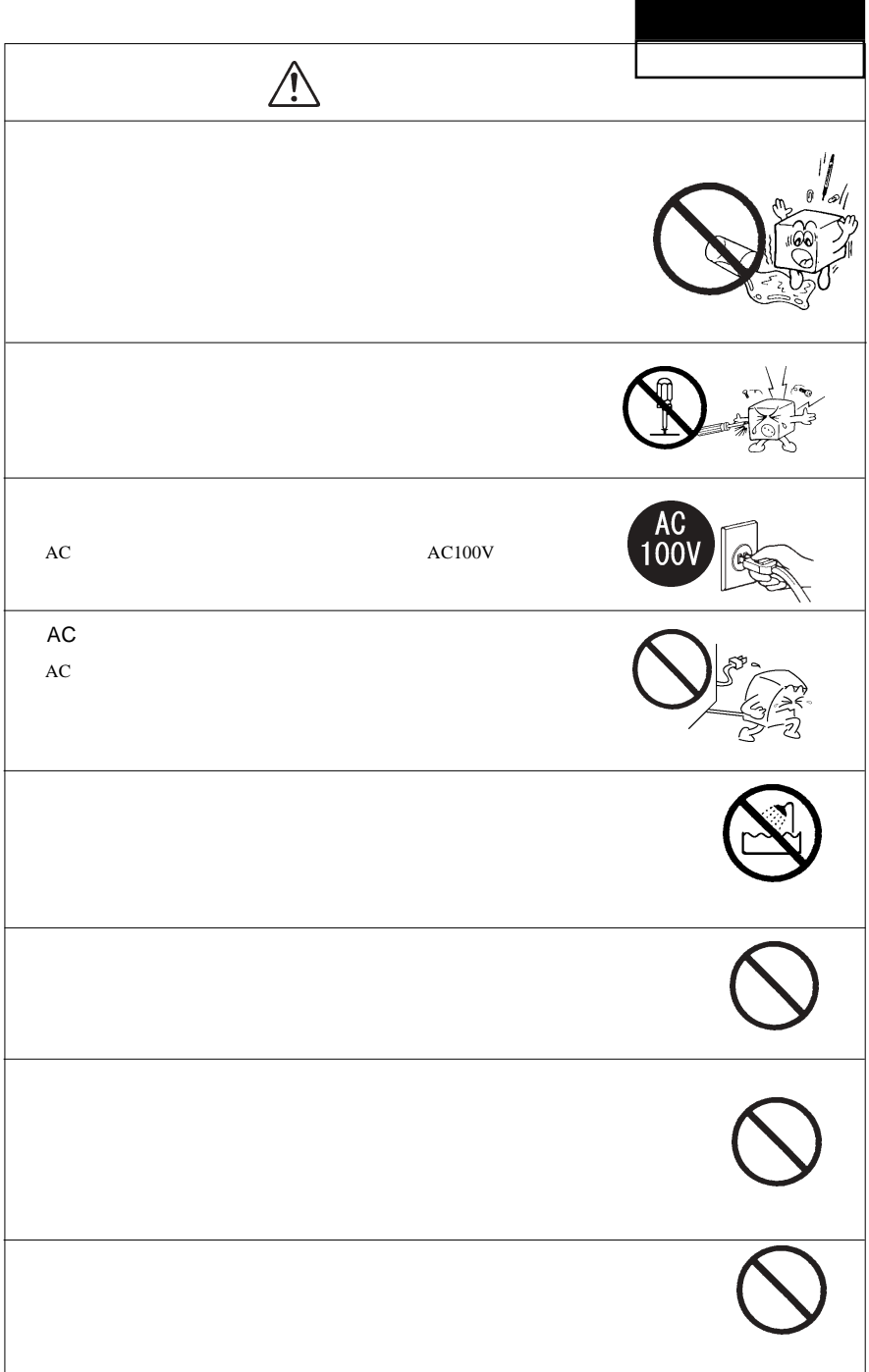

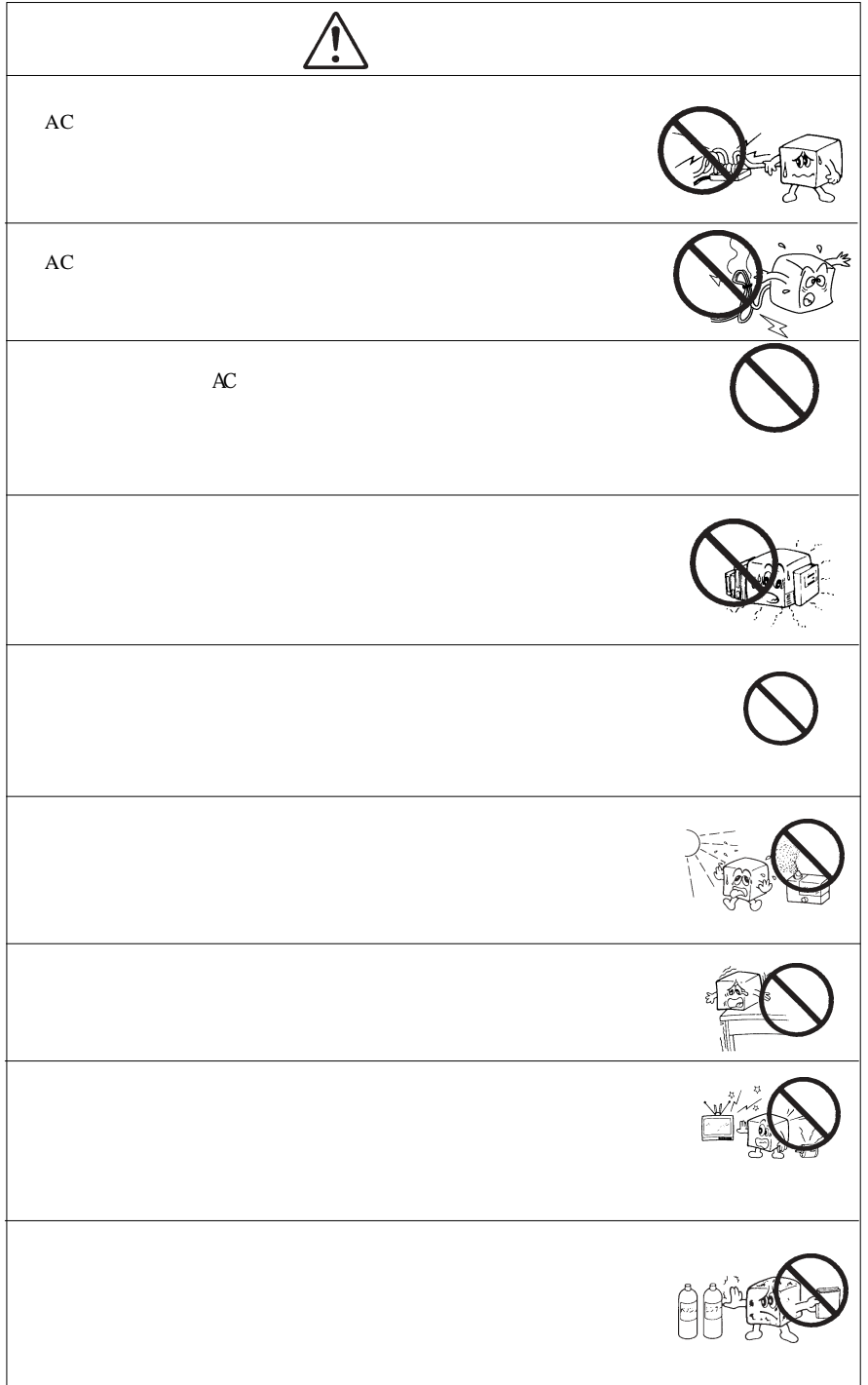

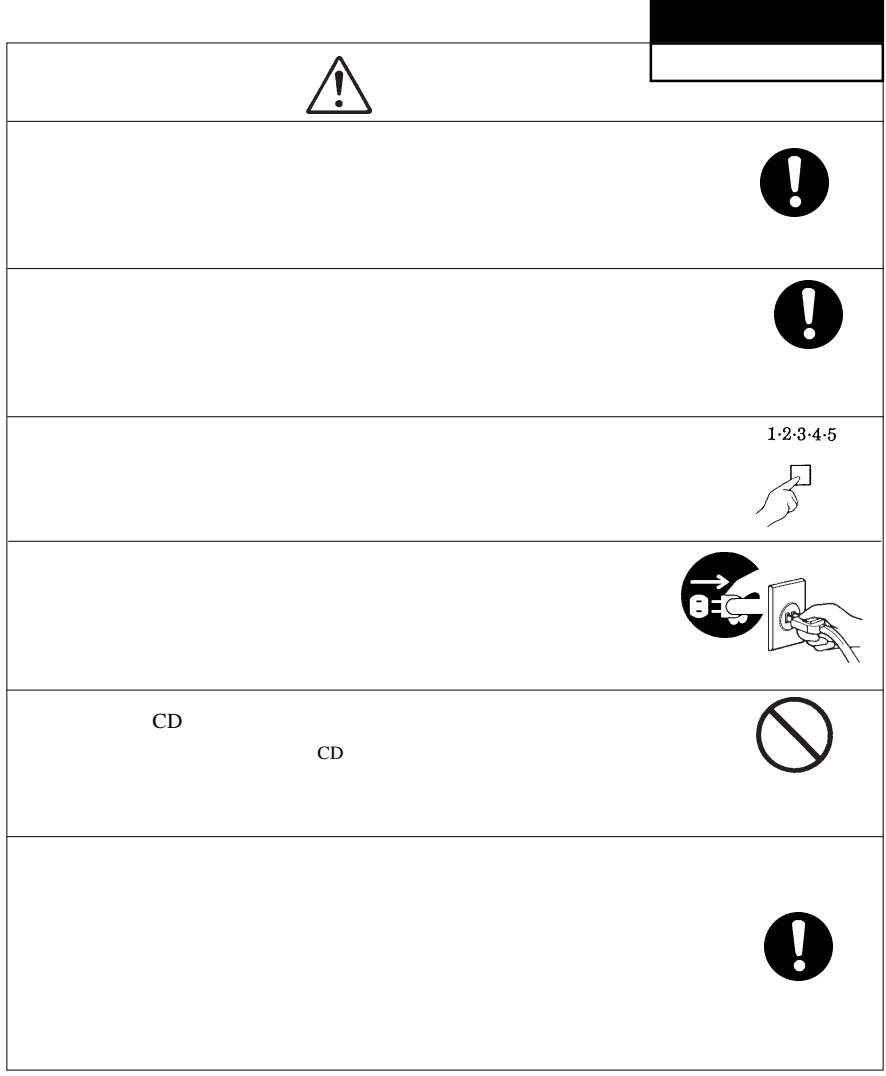

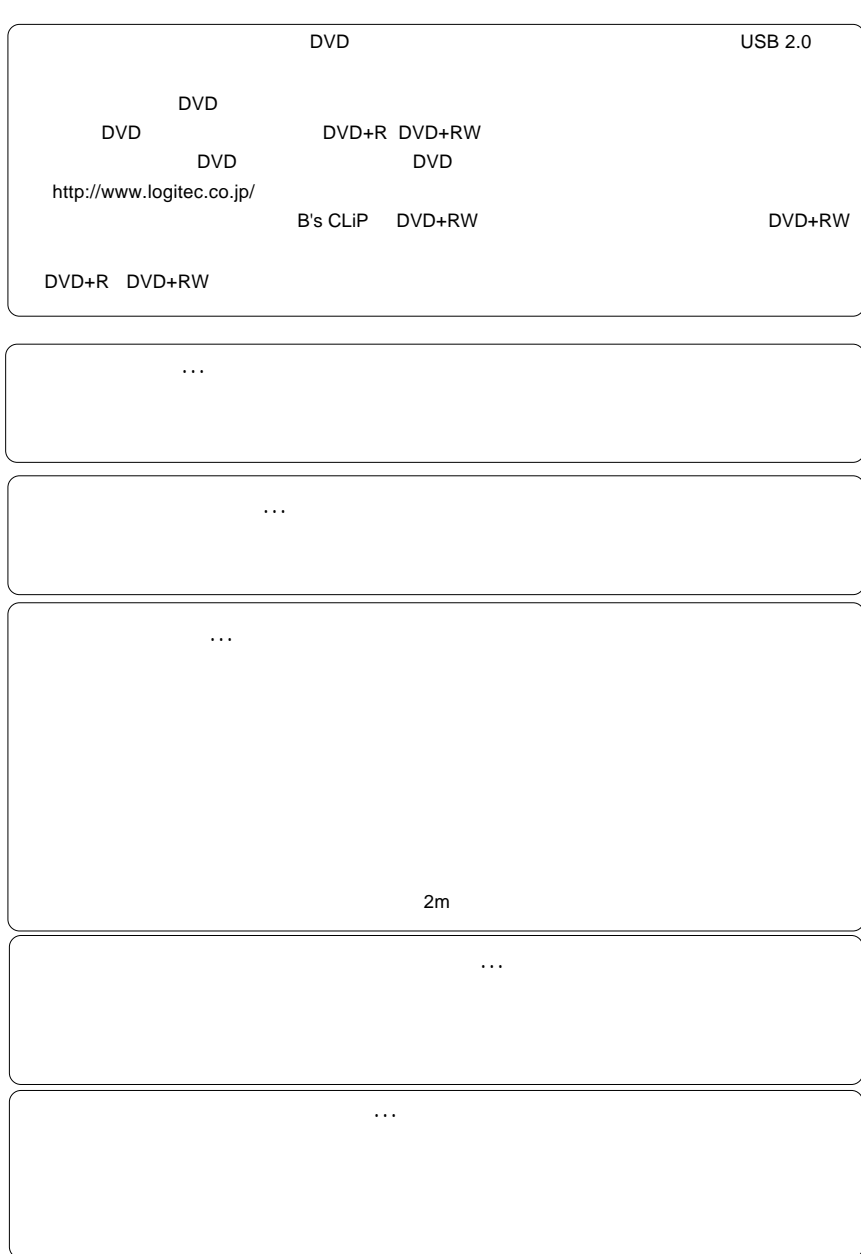

DVD+RW/+Rユニット ...................................................................................... 1台 ACアダプタ......................................................................................................... 1個 USBケーブル(USB 2.0 High-Speed対応:約1m ................................... 1本 B's STUDIO B's Recorder GOLD5 BASIC for Windows B's neoDVD B's MoviePlayer MovieShop B's CLiP5 ............................................................................................................. 1式 B's 1 Windows 98 Second Edition USBドライバ ................................................ 1式 ○保証書/ユーザー登録カード ......................................................................... 1枚  $DVD+RW/+R$ 

CD-ROM Software Pack

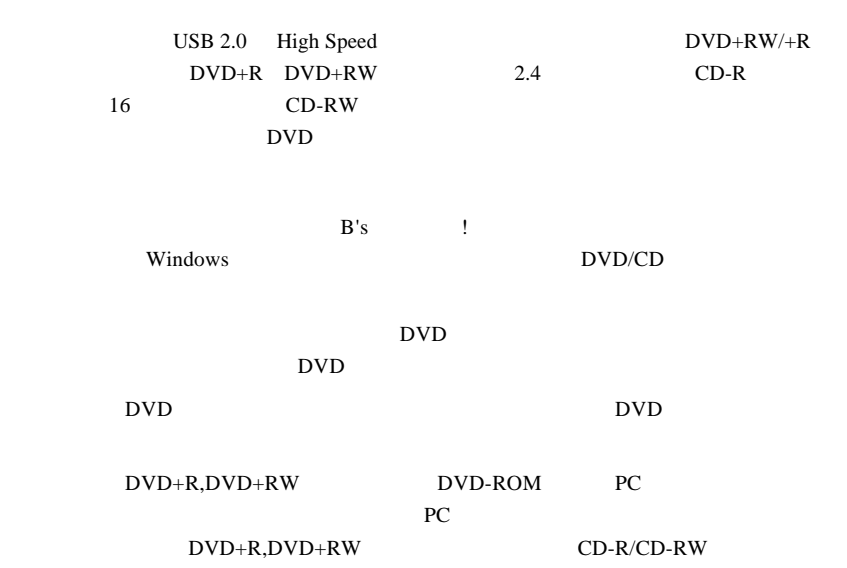

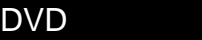

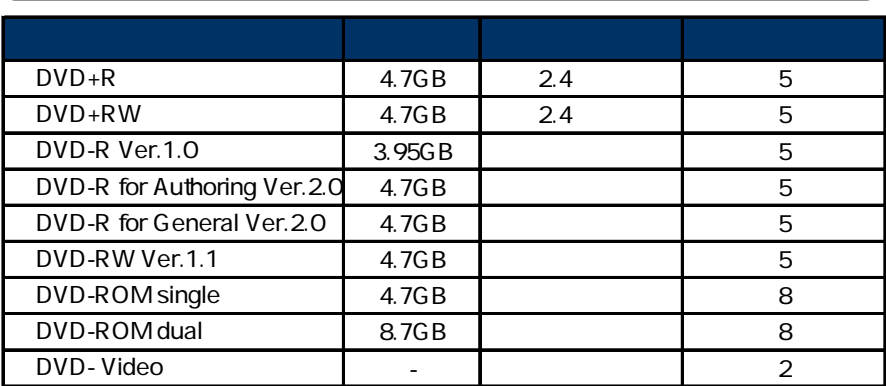

製品の特徴

USB 1.1 **DVD-Video** 

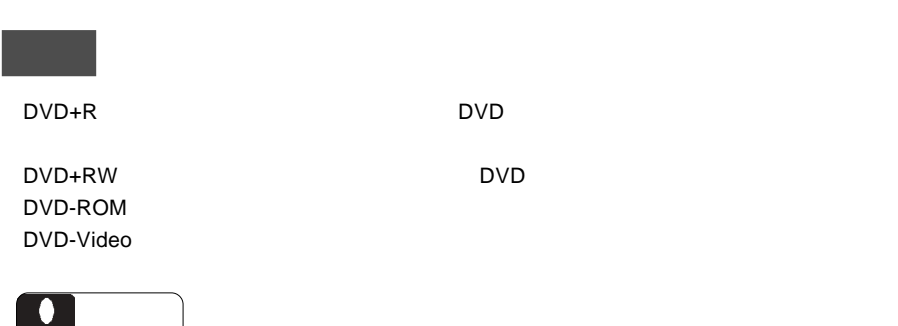

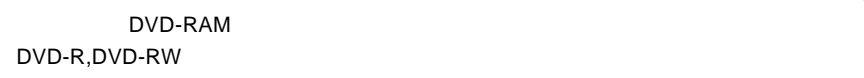

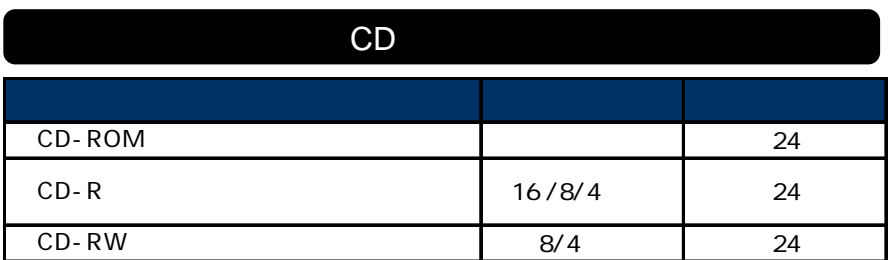

**USB 1.1** 

CD-ROM : CD-ROM : CD-ROM : CD-ROM : CD-ROM : CD-

 $CD-R$  :  $\blacksquare$ 

CD-RW

各部の名称と機能

 $\rm DVD/CD$ 

 $25$ 

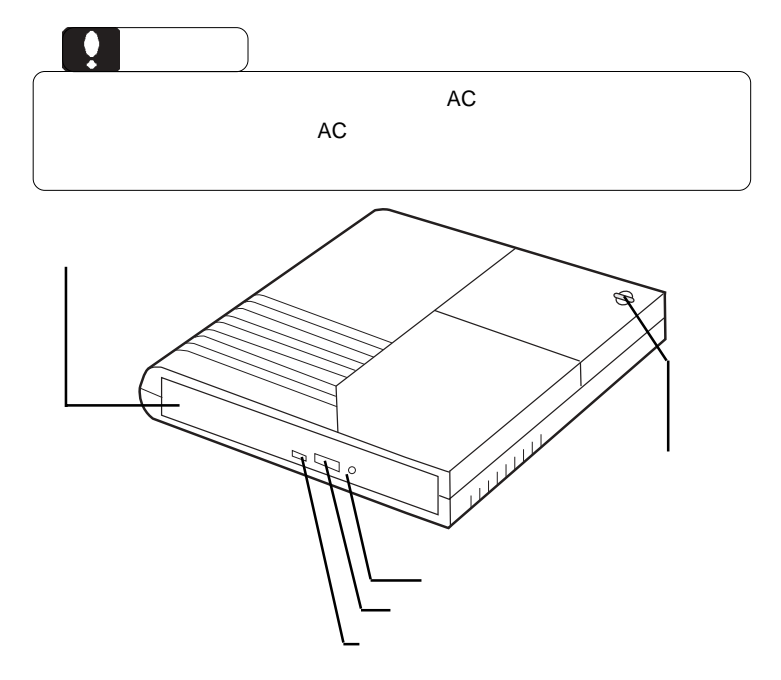

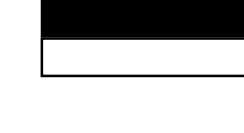

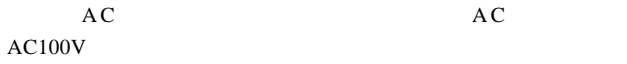

CD

DVD

USB B  $\text{USB}$  USB

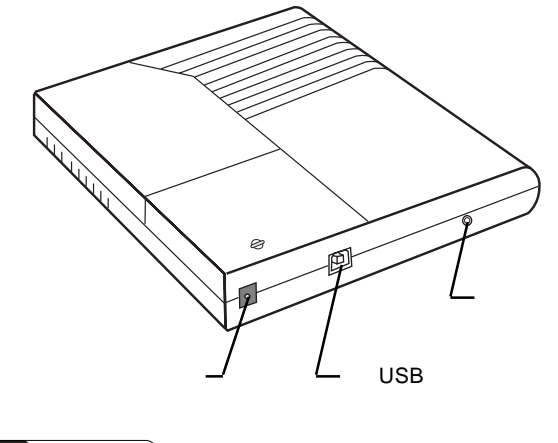

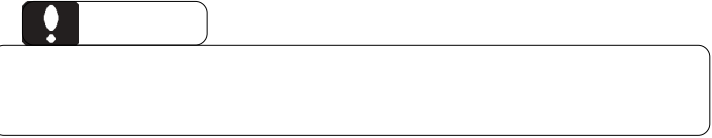

 $\begin{array}{lll} \text{USB 2.0} & \text{USB 1.1} \end{array}$ USB 1.1  $\blacksquare$ 

## USB 2.0

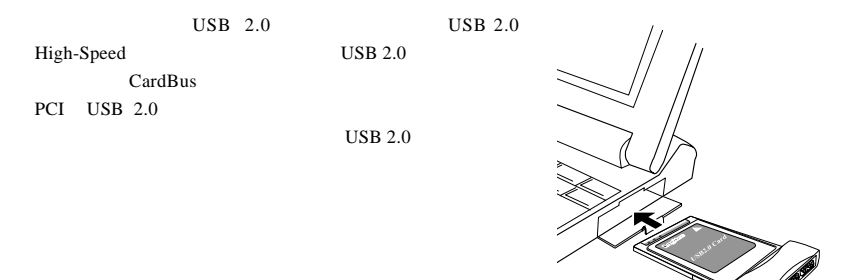

 $\text{USB } 2.0$  /

CardBus USB 2.0

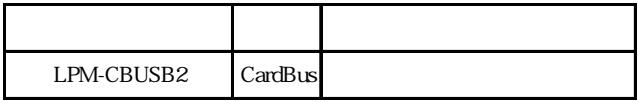

PCI USB 2.0

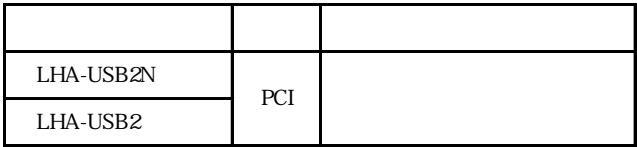

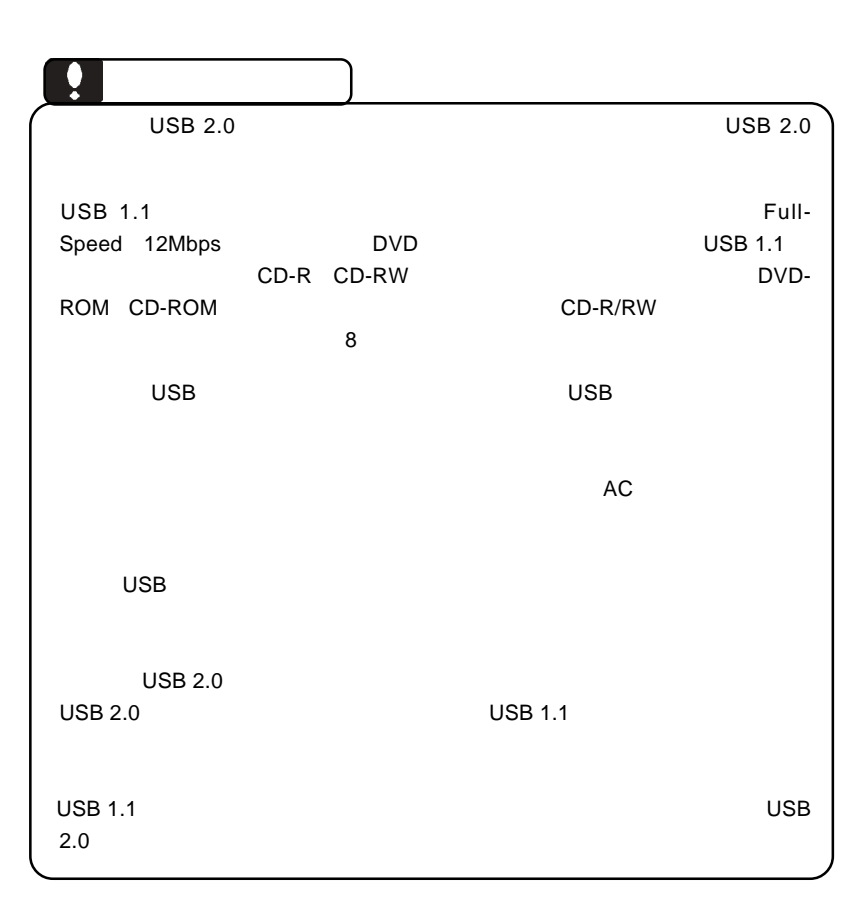

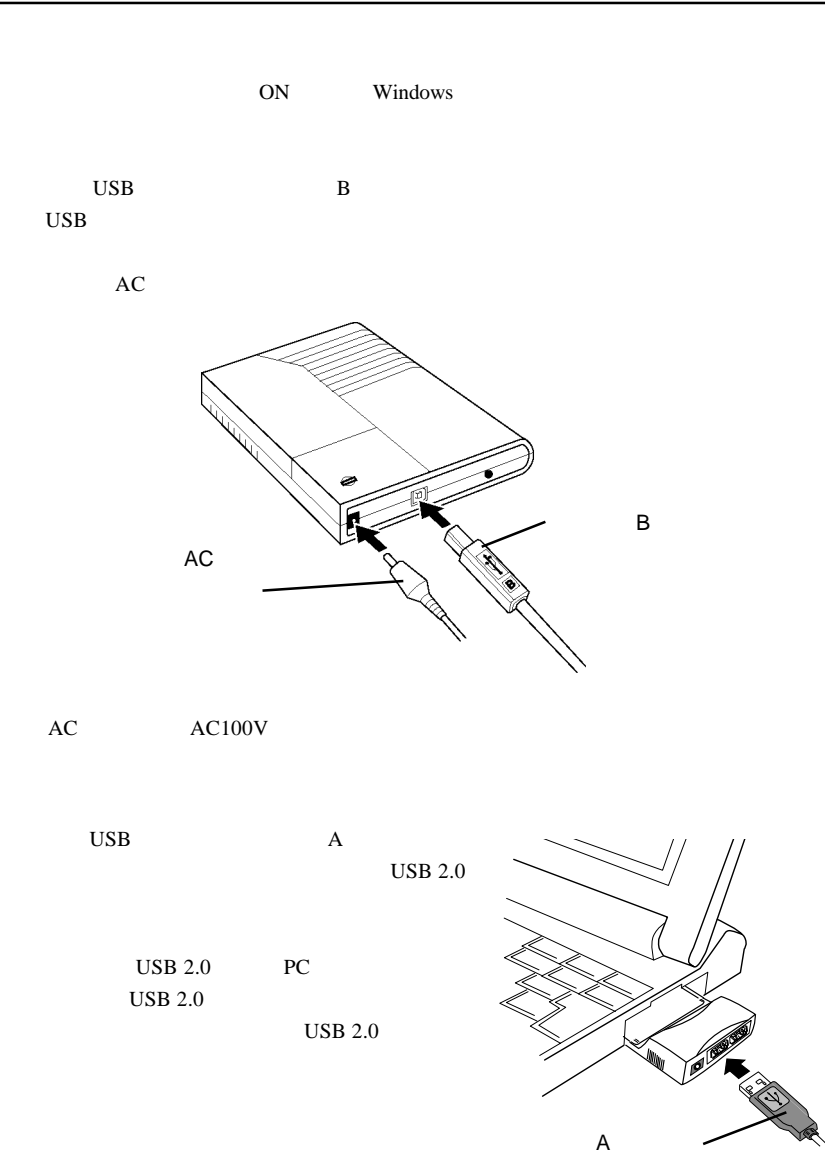

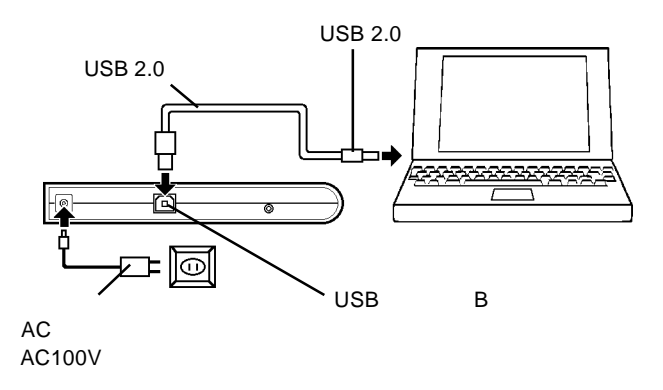

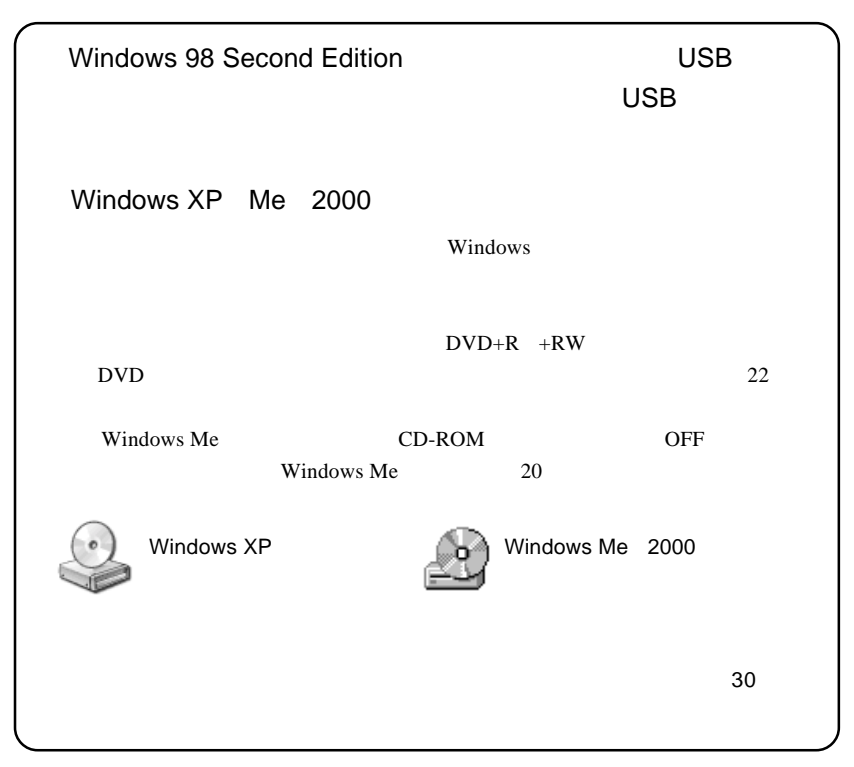

Windows 98 Second Edition

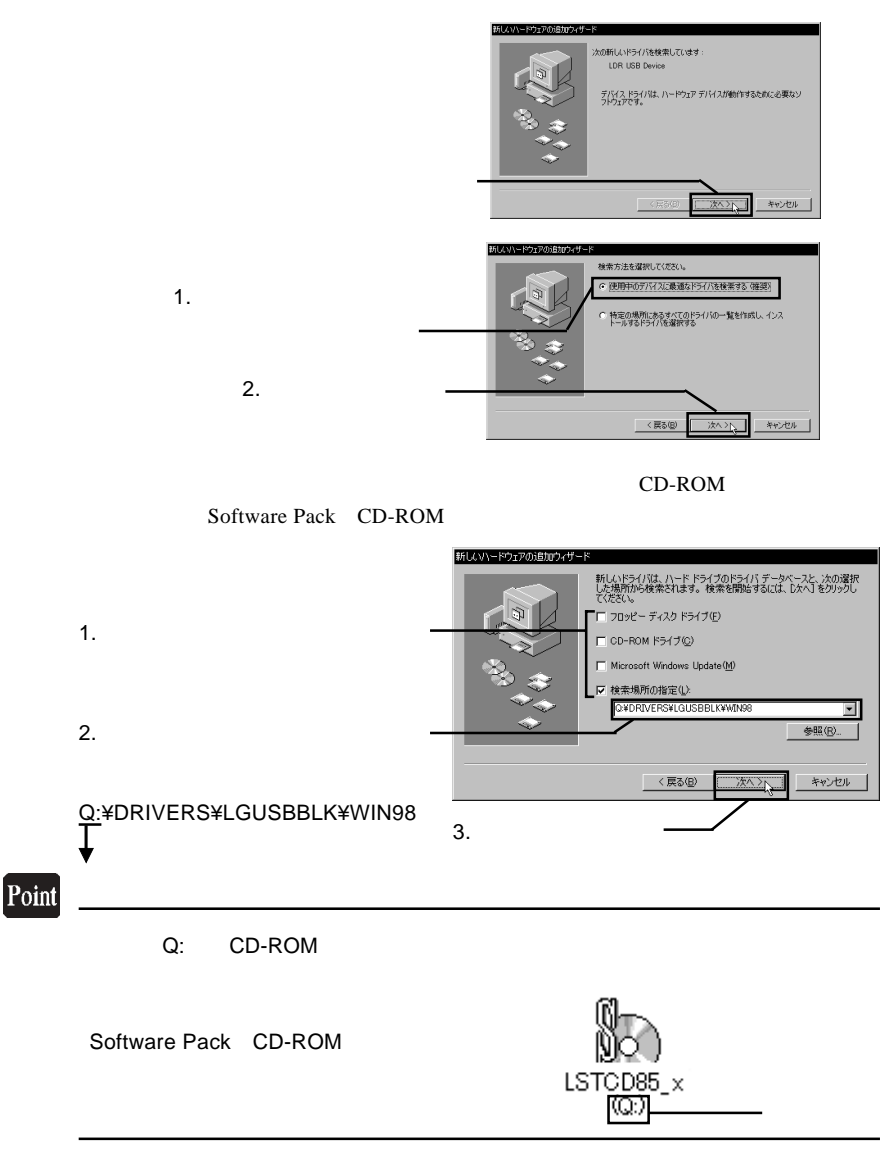

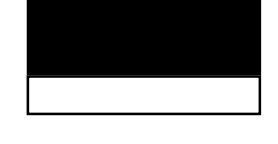

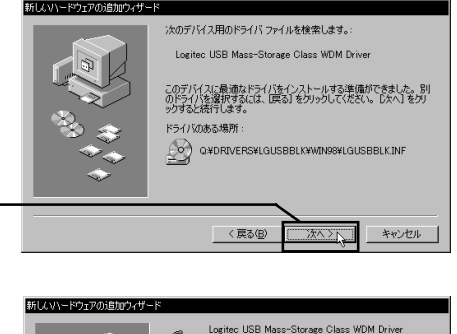

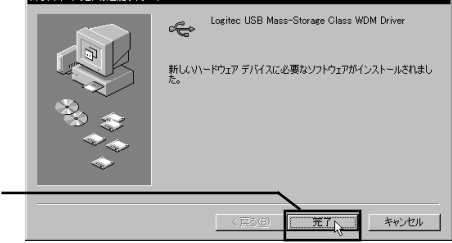

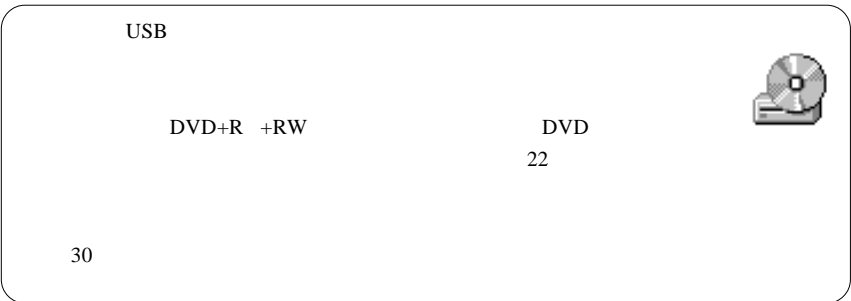

Windows Me

CD-ROM
OFF

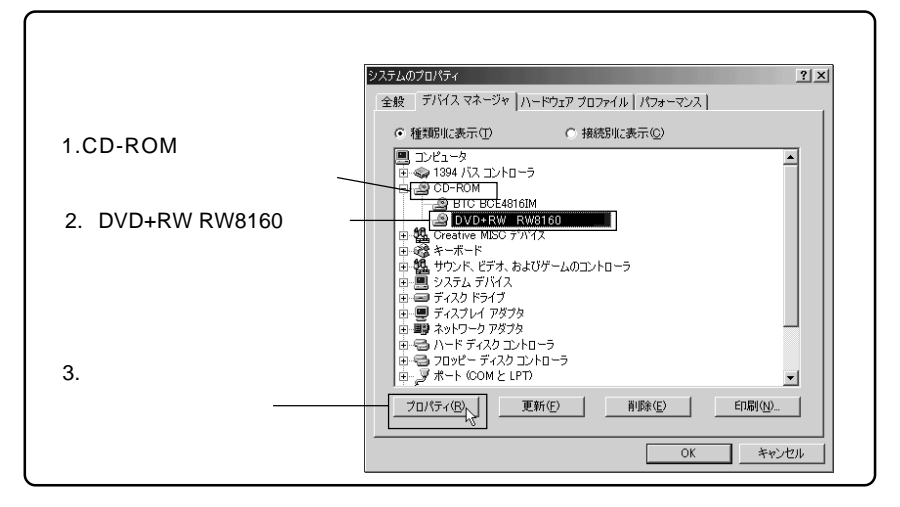

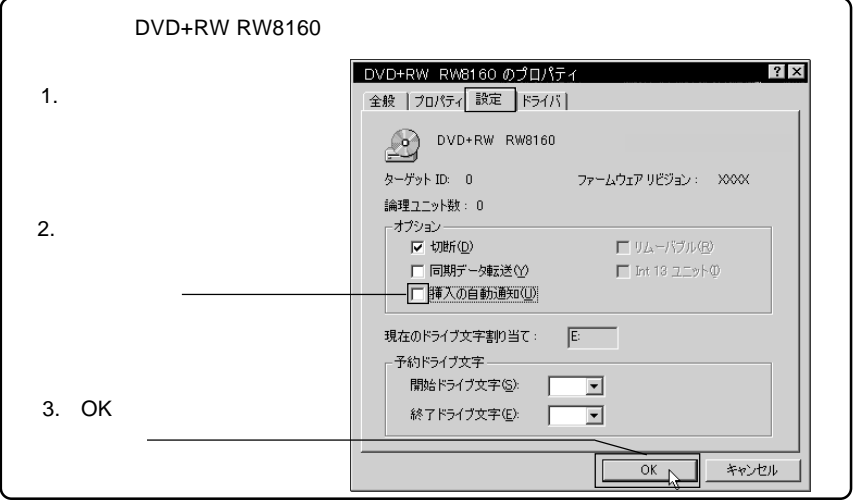

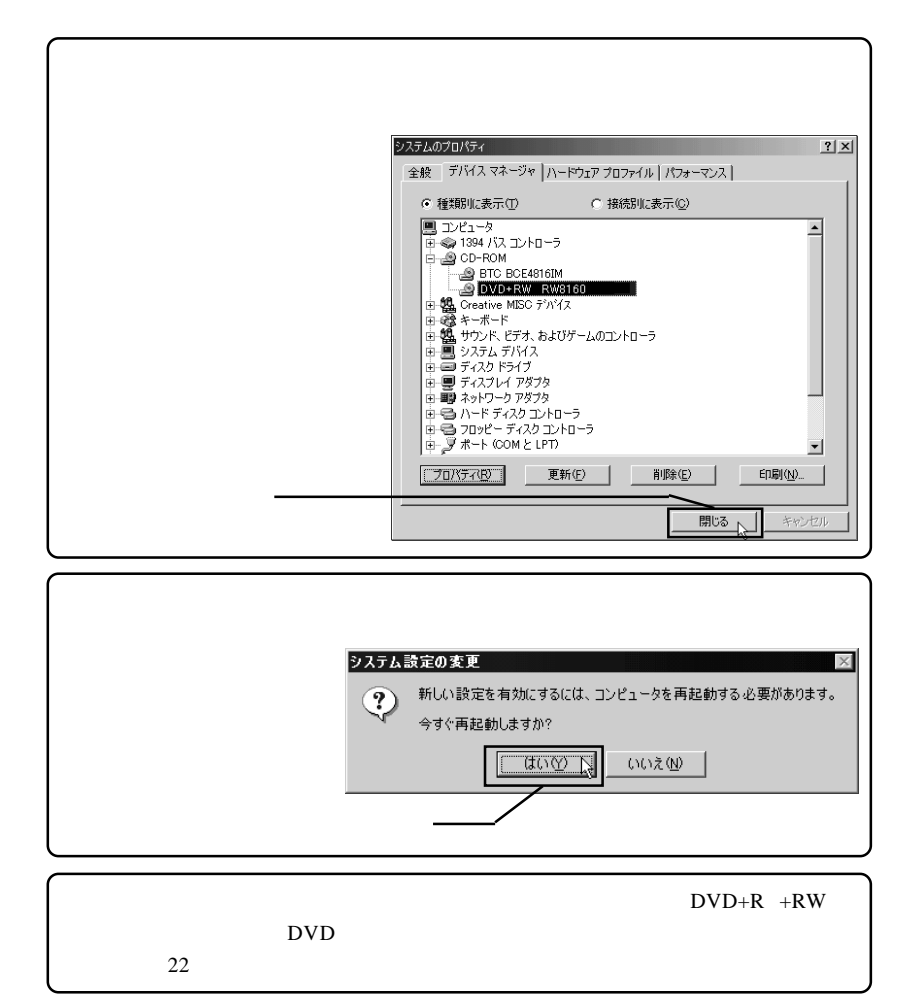

### DVD-ROM

ソフトウェアのインストール

 $+R$  DVD

DVD+R, DVD+RW, CD-R,CD-RW DVD DVD DVD+RW/

B's STUDIO **DVD** DVD メモリアの書き込みから **TUDIO** にアレンジされた DVD トータルソリューション B's STUDIO  $\sim$  36  $\sim$ **BHA** B's <sub>contract</sub> contract to the contract of the contract of the contract of the contract of the contract of the contract of the contract of the contract of the contract of the contract of the contract of the contract of the Windows Disk ハックアップ) ( File ハックアッフ DVD/CD O使用中のHODをまるごとバックアップします。  $\overline{\phantom{1}}$ <mark>- 主るごとバックアップ</mark><br>- 起動情報(MSR)を含め、Windowsを起動したままバック<br>アップが可能。 **B's CLiP5 DVD+RW CD-RW** Bsc **DVD** (R/RW) & CD-R/RW **BHA**  $\boxed{\begin{array}{|c|c|c|}\hline \text{C} & \text{D} & \text{D}$ 

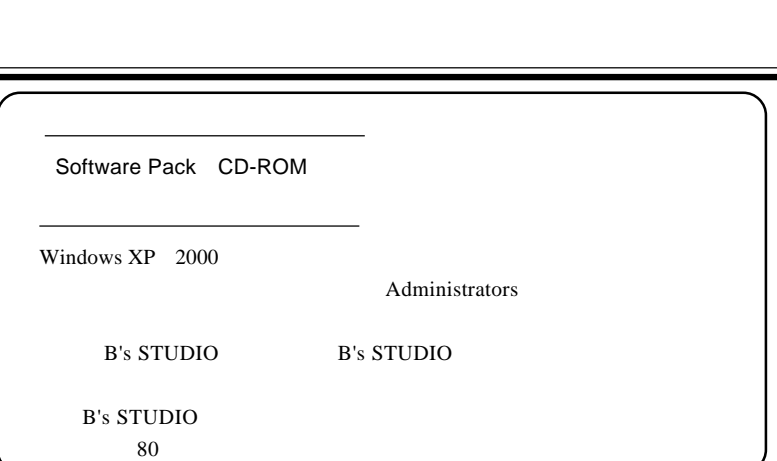

 $\overline{2}$ 

Software Pack CD-ROM CD-ROM

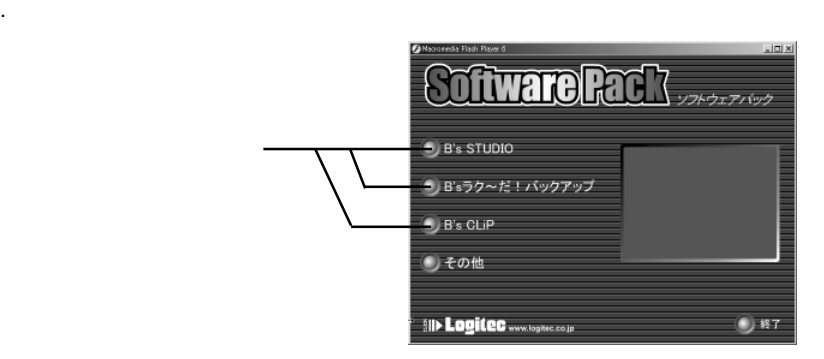

. クリックすると各ソフトウェアの画面に切り替わります。その画面で「インストー

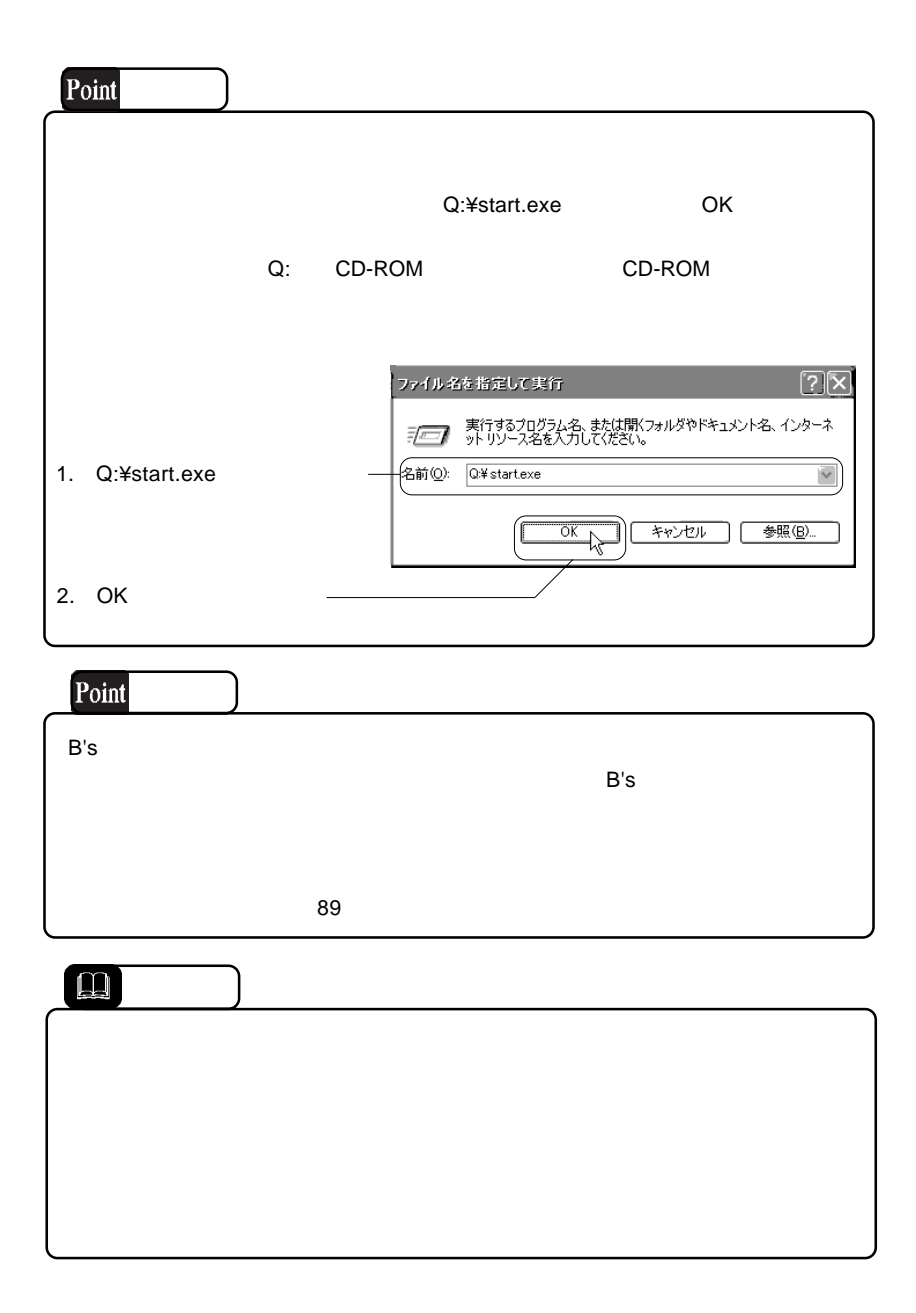

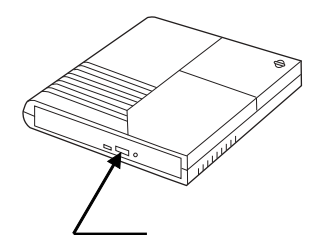

メディアのセットと取り出し

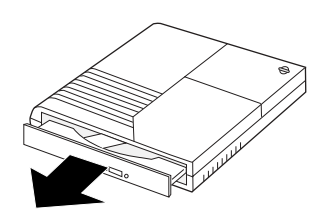

ON  $\mathbf 1$ 

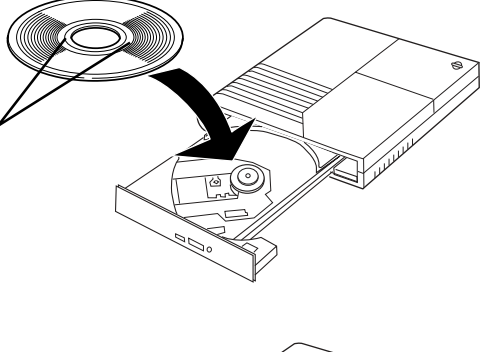

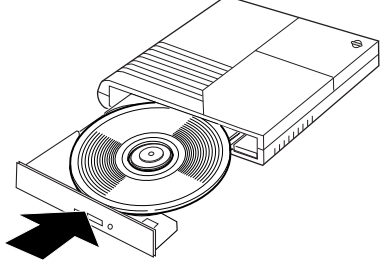

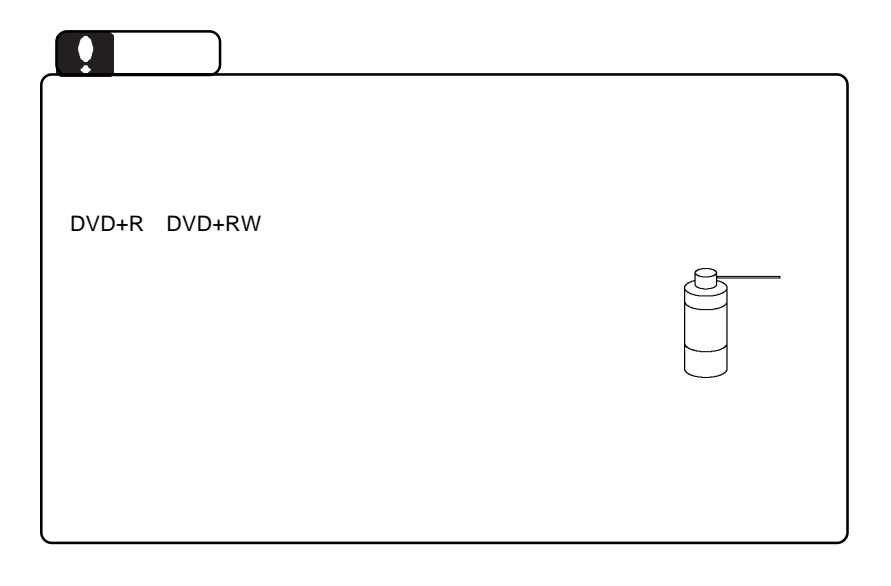

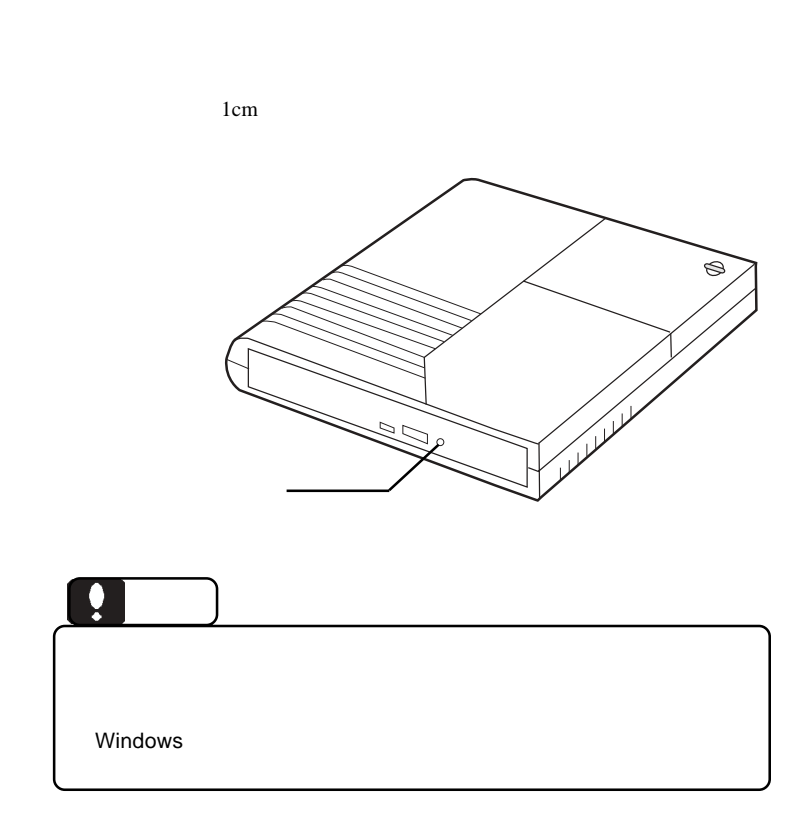

 $AC$ 

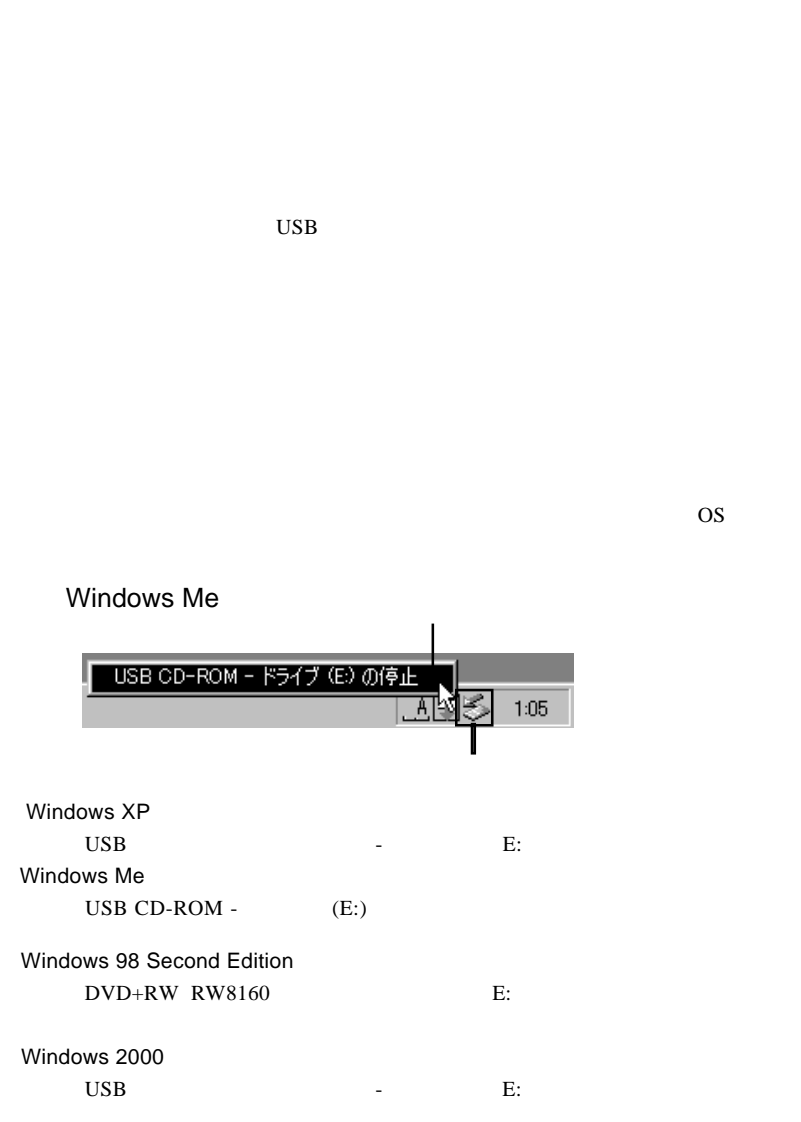

 $\bf{USB}$  $ON$ 

Point いずれの場合も E: は本製品のドライブ名の例ですので、環境によって異なります。

### OK WELL ASSESSED UP TO A VEHICLE THAT IS A VEHICLE TO A VEHICLE THAT IS A VEHICLE TO A VEHICLE THAT IS A VEHICLE THAT IS A VEHICLE THAT IS A VEHICLE THAT IS A VEHICLE THAT IS A VEHICLE THAT IS A VEHICLE THAT IS A VEHICLE T

### Windows Me

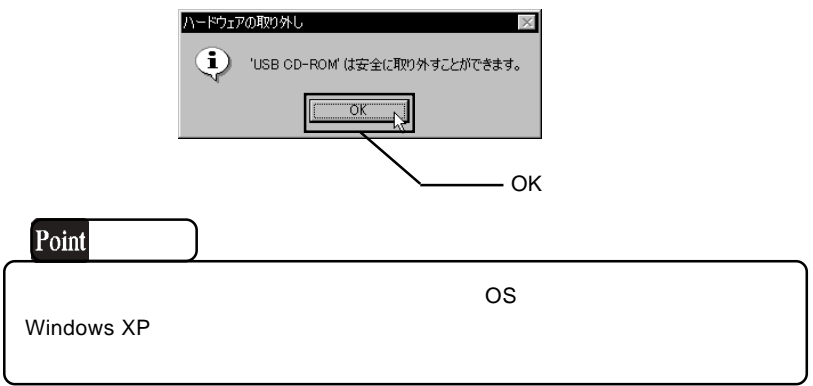

USB

USB 2.0  $\qquad \qquad \qquad$  OS

 $\frac{32}{\sqrt{2}}$ 

 $OFF$ 

 $25$ 

 $10$ 

DVD-ROM CD-ROM

Macintosh CD-ROM HFS Macintosh CD-ROM

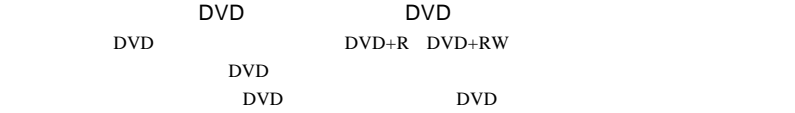

 $\mathsf{USB}\ 2.0$ 

USB USB 2.0 High-Speed

 $\rm{USB}$ 

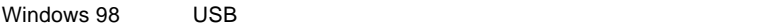

 $\text{USB}$ 

1.  $32$ 2.  $\blacksquare$ 

3. LDR USB Device

4. LDR USB Device

 $5.$ 

6. Windows

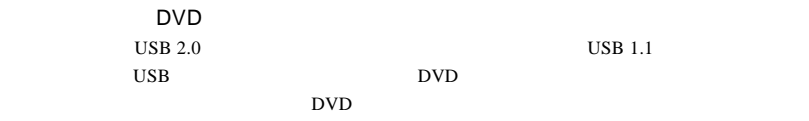

DVD U

 $33$ 

http://www.logitec.co.jp/

http://www.bha.co.jp

### Windows

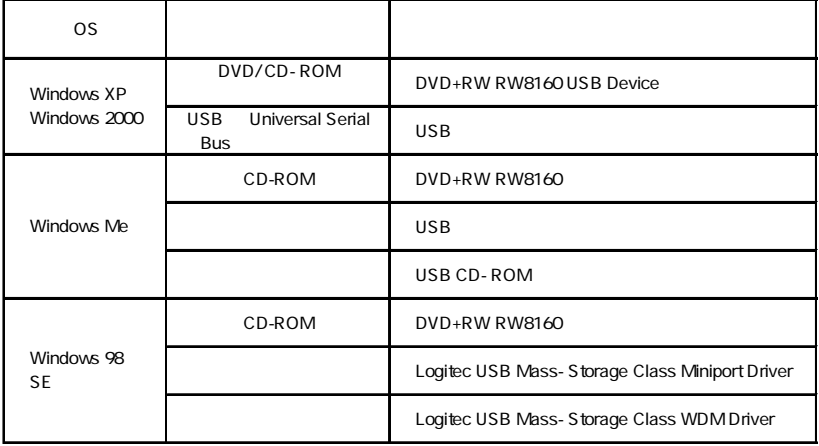

### Windows 98 Second Edition LDR USB Device

 $\sim$  the set of the set of the set of the set of the set of the USB  $\sim$ 

Windows Me 98

Windows XP 2000

# $\overline{\text{OS}}$  $\rm OS$ Windows XP HomeEdition/Professional Windows Me Windows 98 SecondEdition \*1 Windows 2000 Professional ■対応 OS \*1 Second Edition Windows 98 DOS/V NEC PC98-NX USB  $2.0$  CD-R CD-RW USB 1.1 Celeron 300MHz DVD Pentium 700MHz B's neoDVD  $1.1GHz$  CPU 128MB  $5GB$  20GB  $CPU$  / HD

体、メディアなど)の条件について説明します。必ずここに記載され

たちには、本製品をご使用ください。

DVD エキュートには、サウンドボードとスピーカがある。<br>モデオの音声を用しているとスピーカが多くの音声を用しているとスピーカが多くの音声を用いている。

### $DVD+R$

 $DVD+RW$ 

 $CD-R$ 

That's

CD-RW

CD-RW

DVD メモノにはついています。 メディアにはラベルやシール等を取り

**Ultra Speed** 

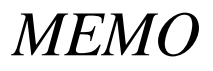

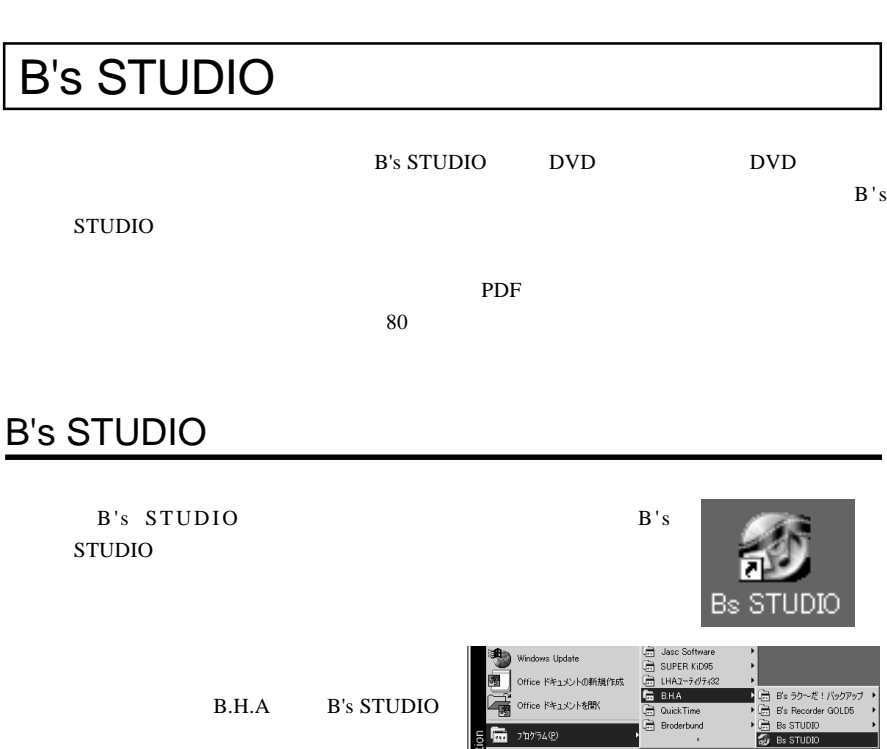

最近使ったファ(ル(D) **B** REQ **₹** #\*©  $\bullet$   $\rightsquigarrow$ l, T 774Aを指定して実行(B).  $\mathcal{L}$  Thus 007370. Windows の終了(U) 1 32 + | | ● © ▶ [d] <sup>»</sup> | ● 09 <del>7</del> 9/#式会社 - サイ.. | B, Jaso Paint Shop Pro

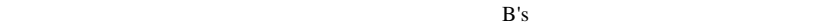

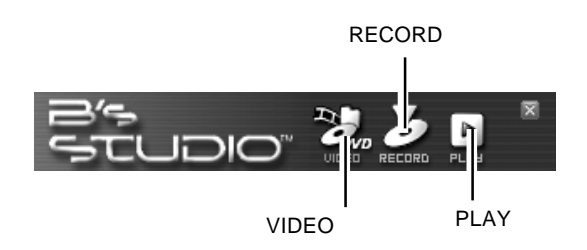

 $B's$
B's

**VIDEO** 

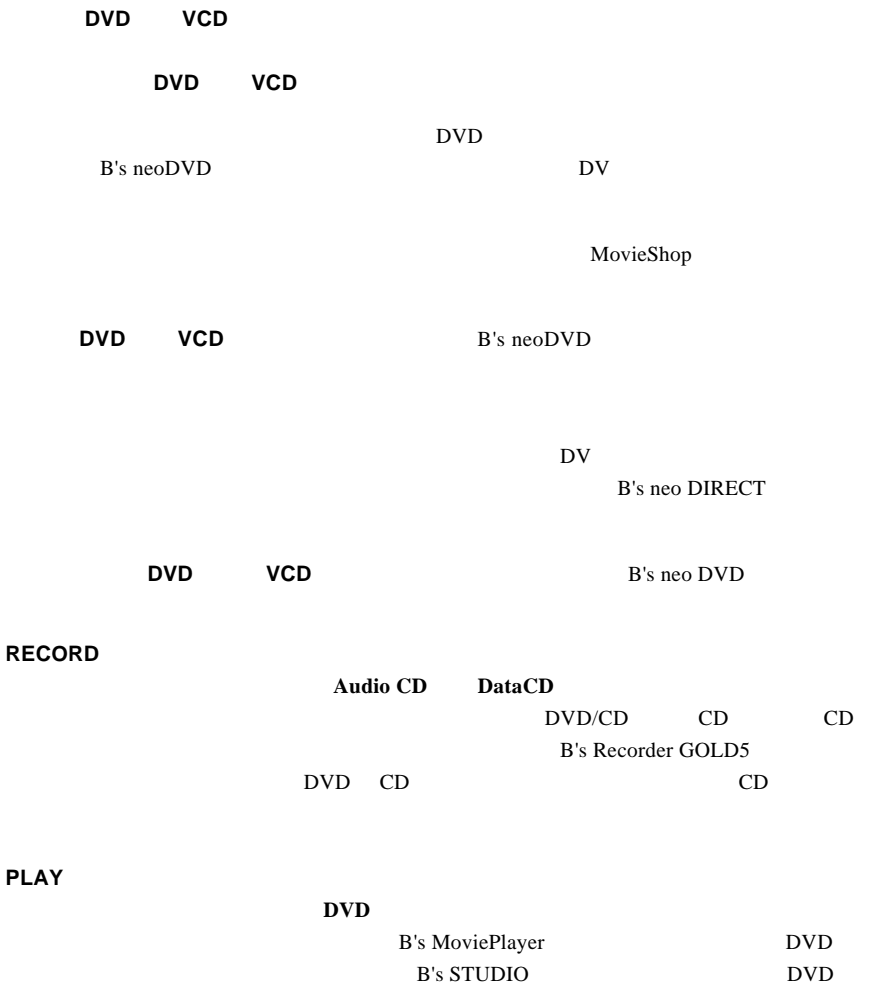

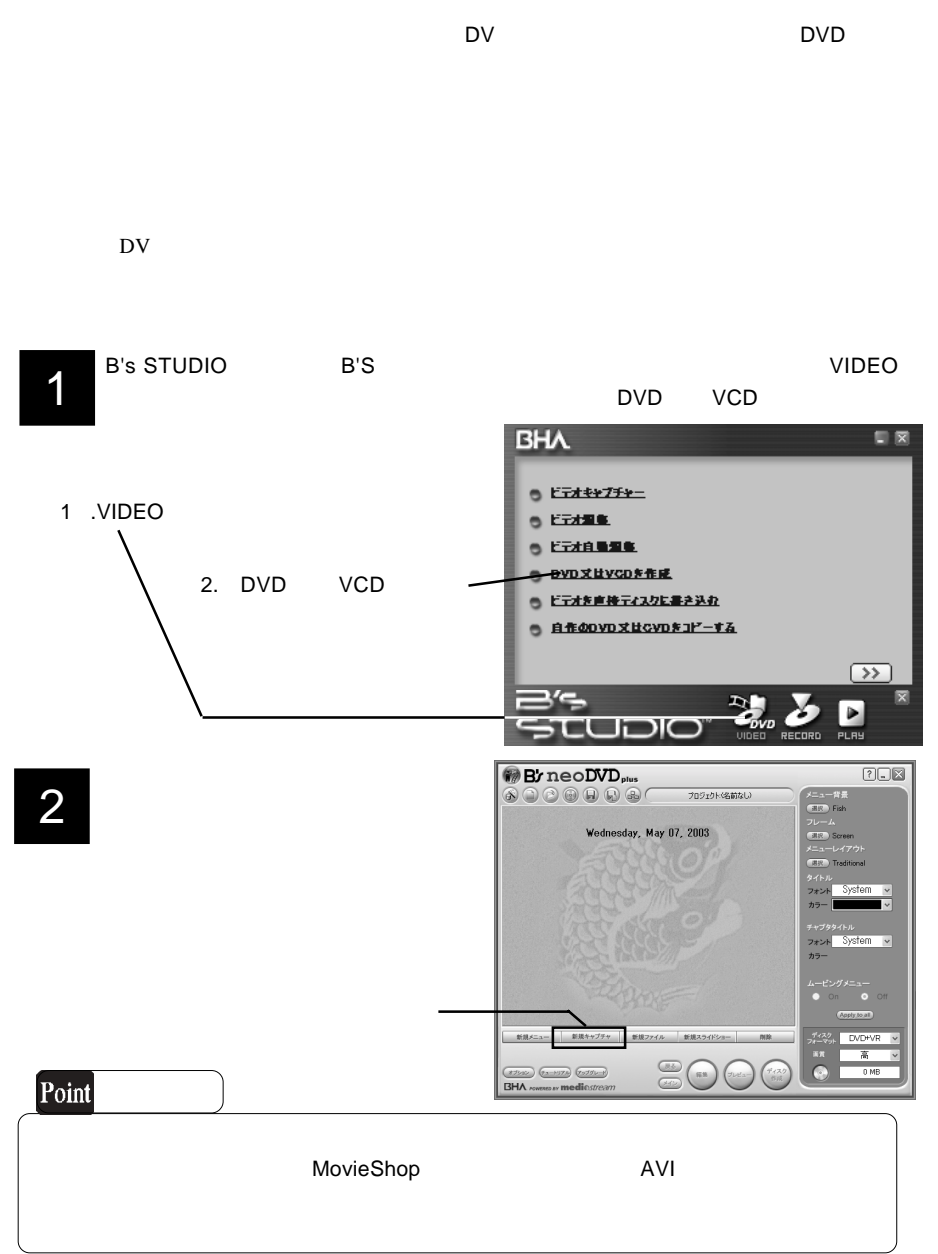

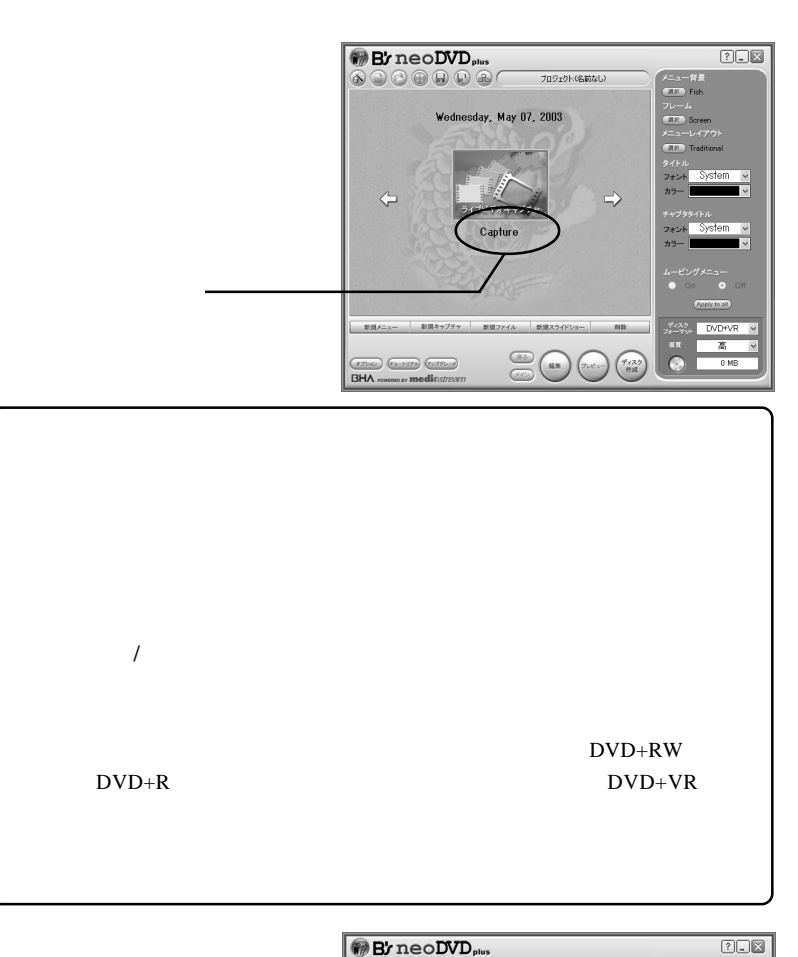

4

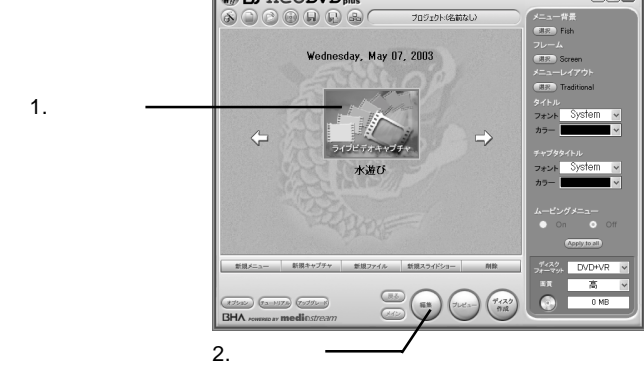

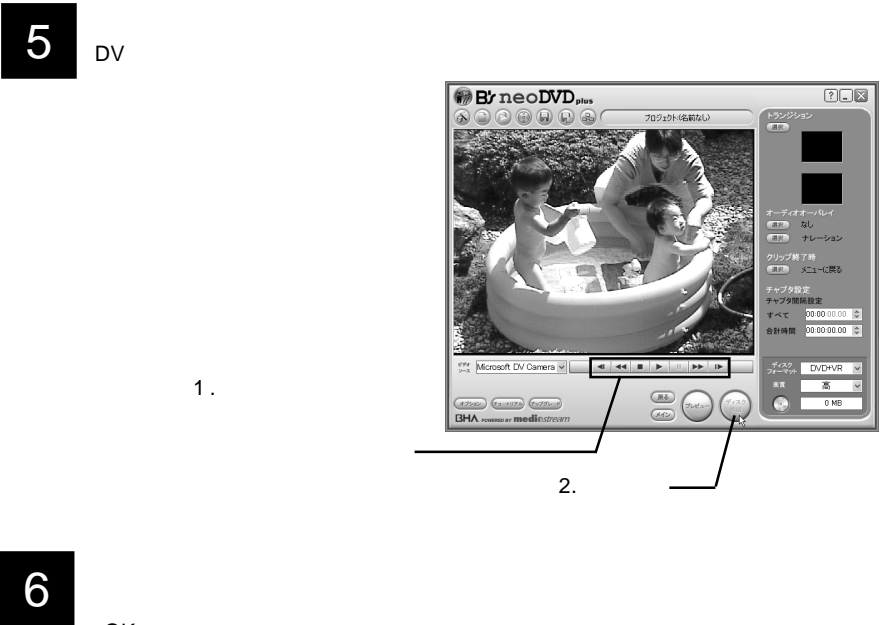

OK」ボタンをクリックしてください。

 $\overline{\phantom{a}}$ 

DVD+VR

NTSC

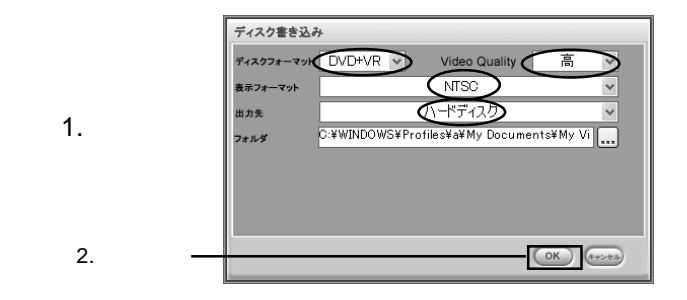

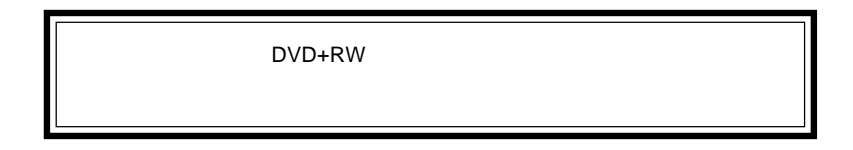

 $\mathbb{X}$ 

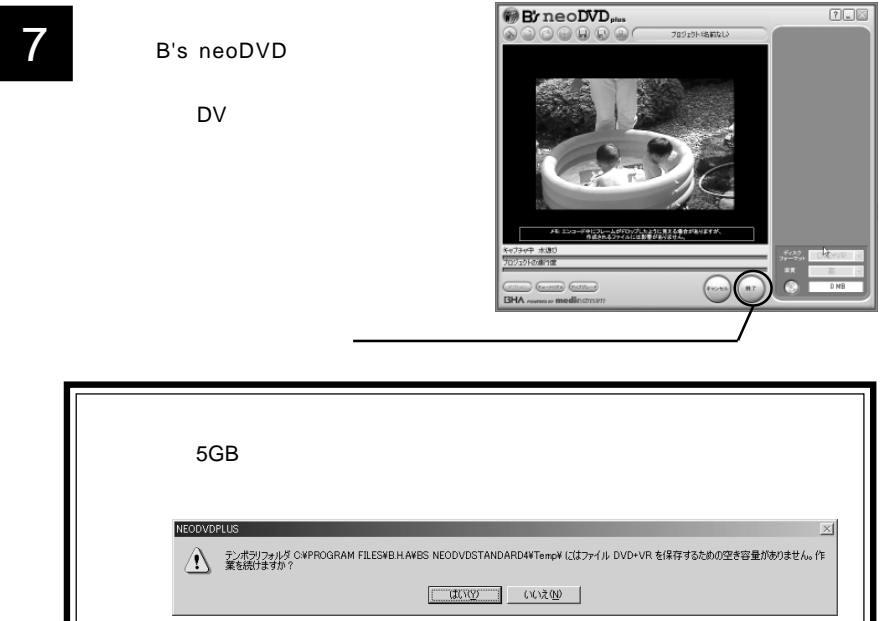

**NEODVDSTD**  $\mathsf{OK}$  $\langle \cdot \rangle$ DVD +VR データを作成しました。  $\overline{\sigma}$ k

9

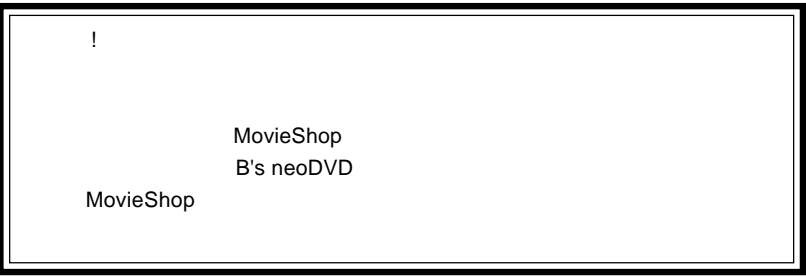

### DVD+R DVD+RW

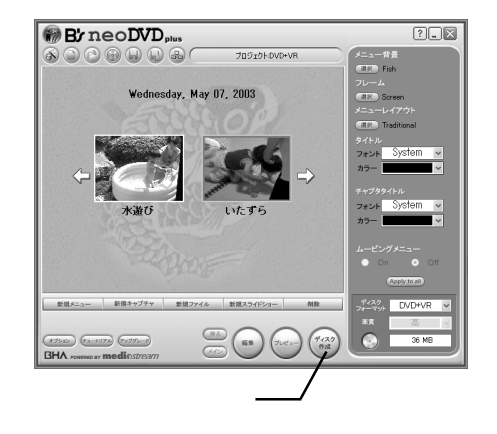

11

DVD+VR NTSC H: DVD+RW RW8160

 $\mathsf{OK}$ 

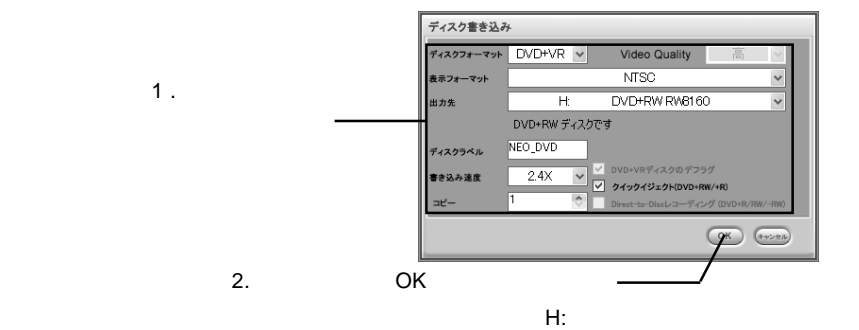

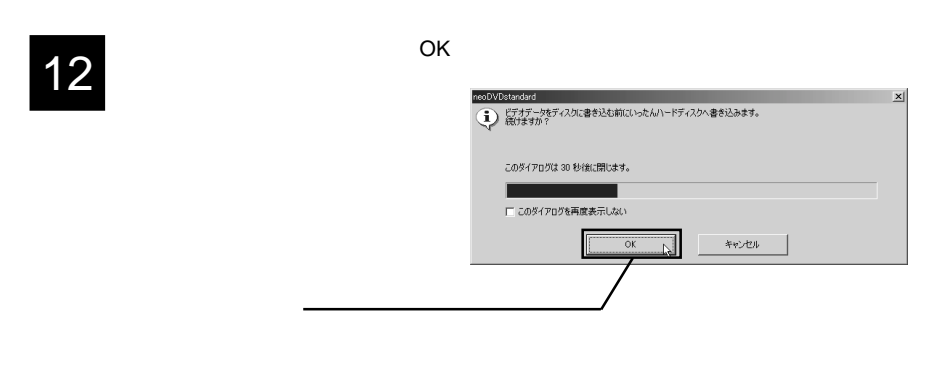

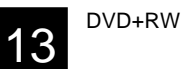

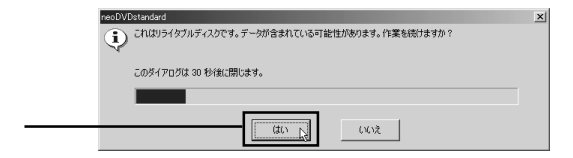

DVD+RW OK」ボタンをクリックしてください。

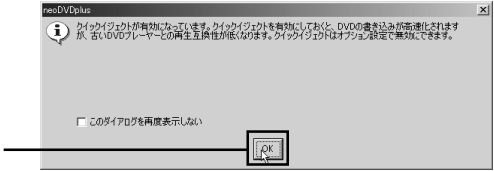

 $\mathsf{DVD}}$ 5GB 20GB

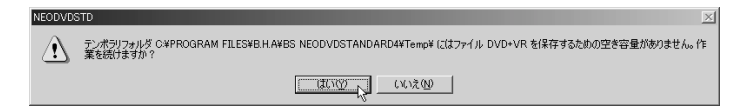

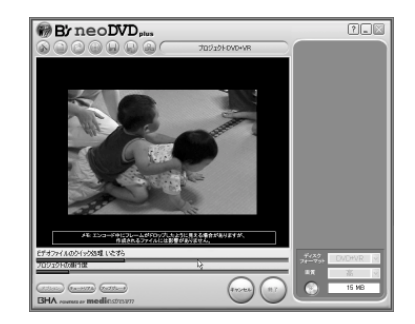

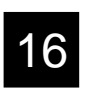

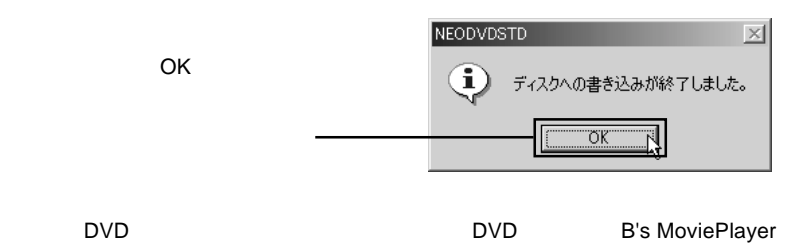

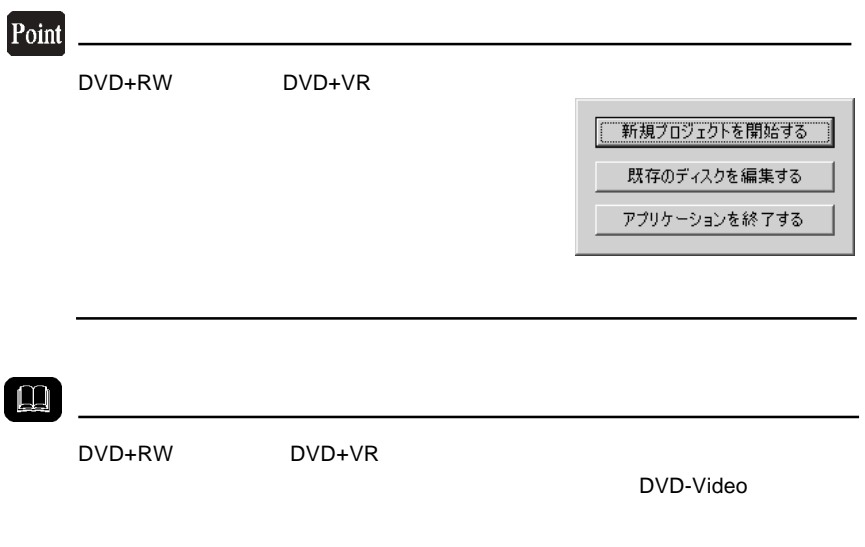

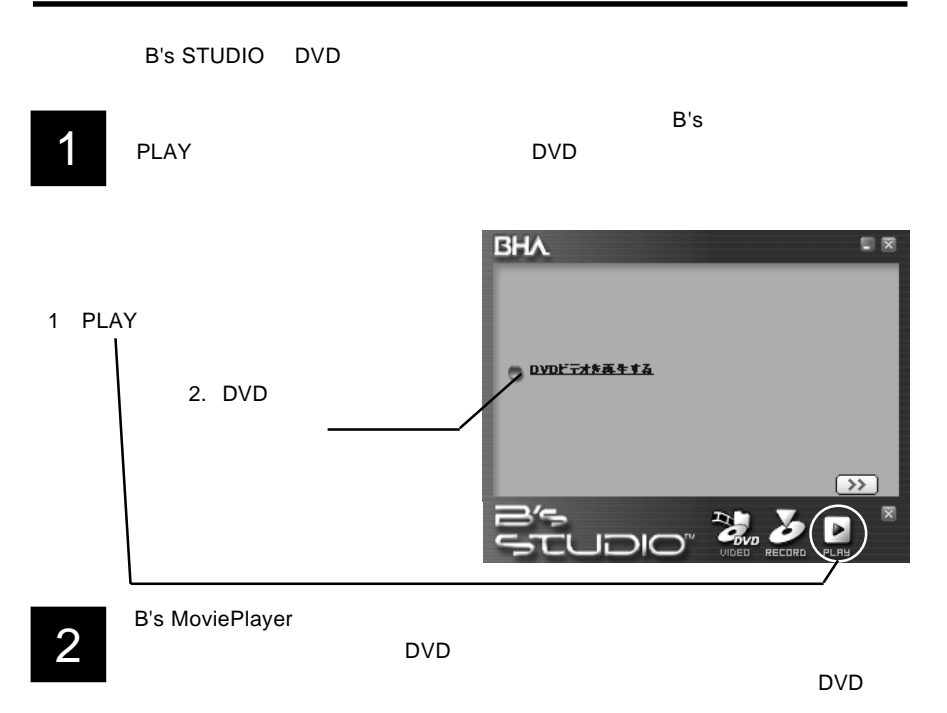

BS INDV IE PLAYER  $\mathbb{E}\left\vert \cdot\right\vert$  $\overline{H}$  $M$  $\overset{\text{ch}}{00}$ <u>zvp</u> 白令画田

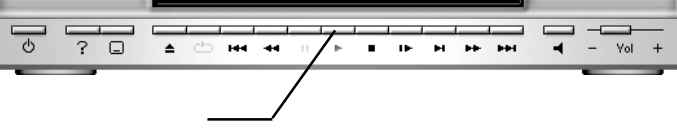

### **B's MoviePlayer**

2 ⊕ 8 €

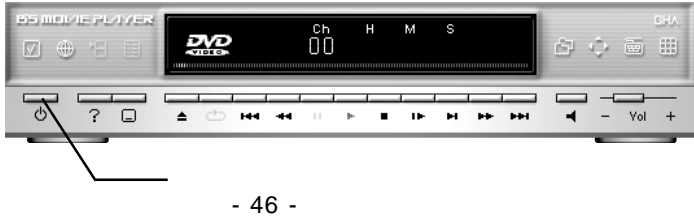

### **B's STUDIO**

B's RECORD Audio CD DataCD 1

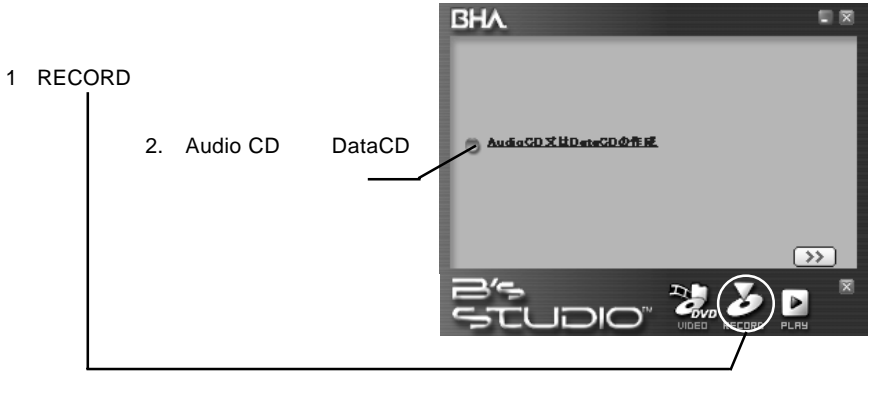

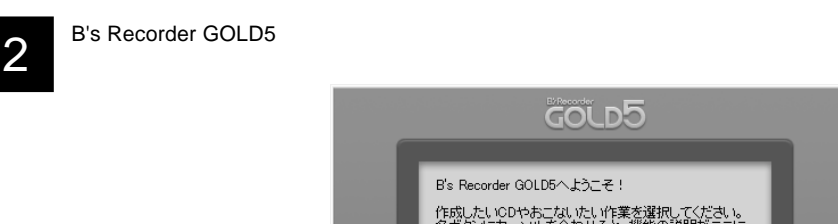

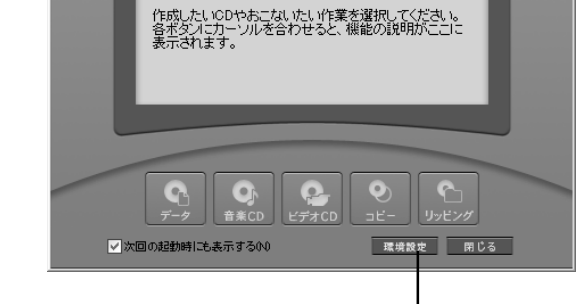

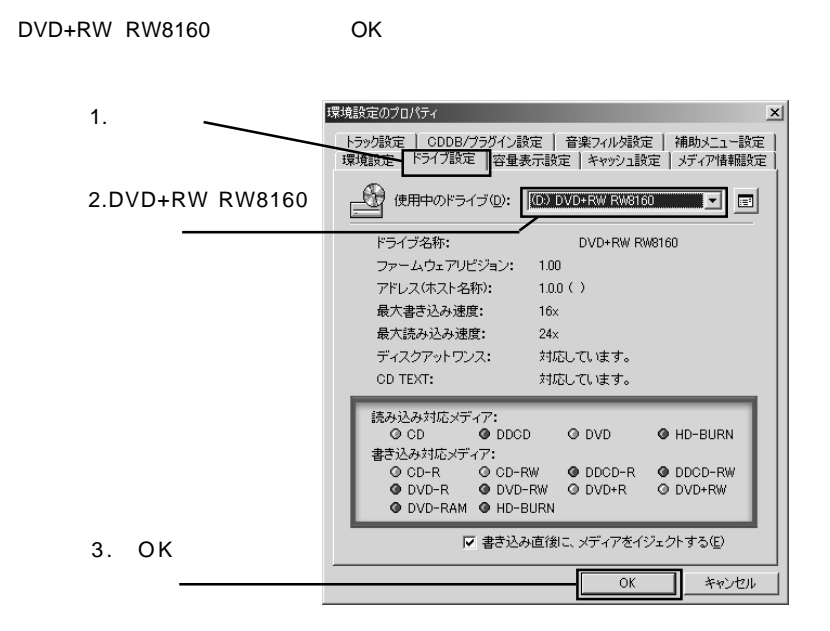

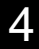

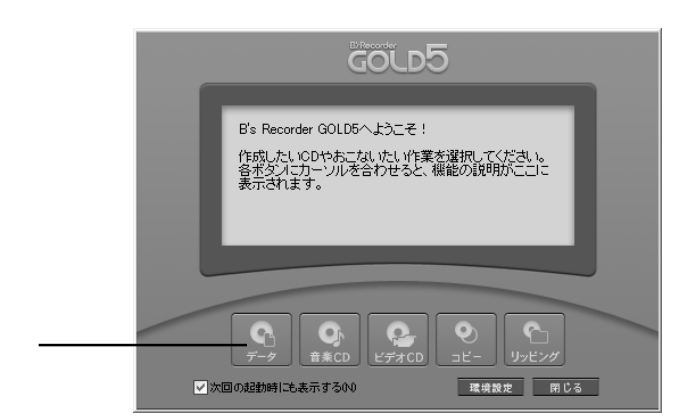

5

 $\infty$ 

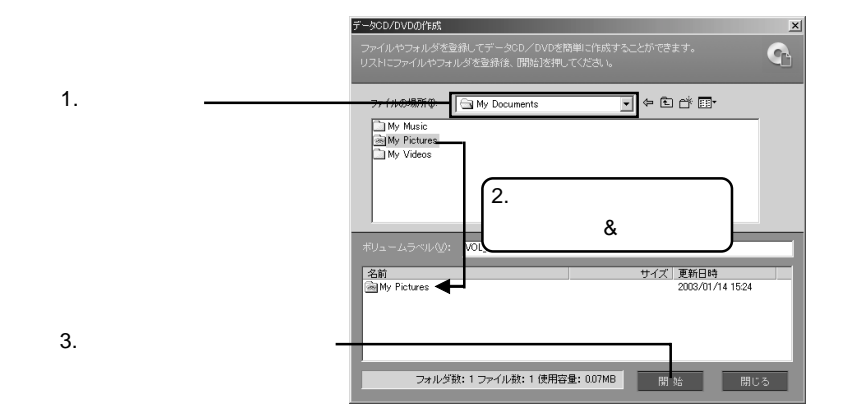

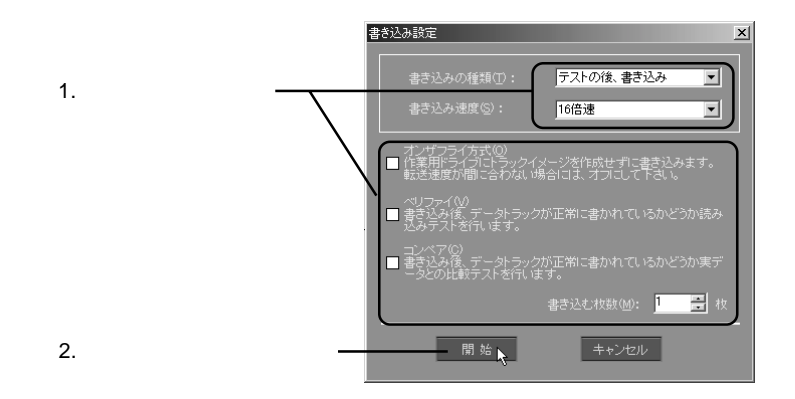

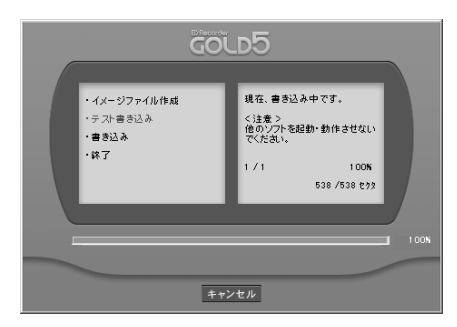

 $\overline{O}$ K $\overline{O}$ 

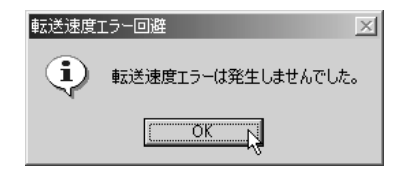

9

8

DVD-ROM CD-ROM

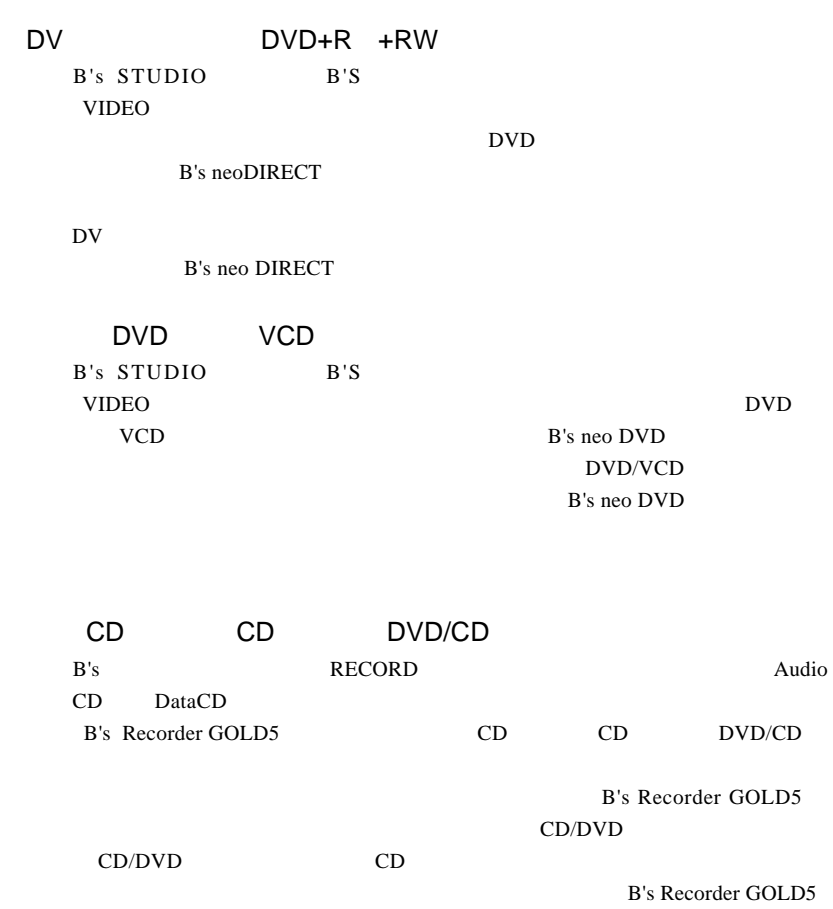

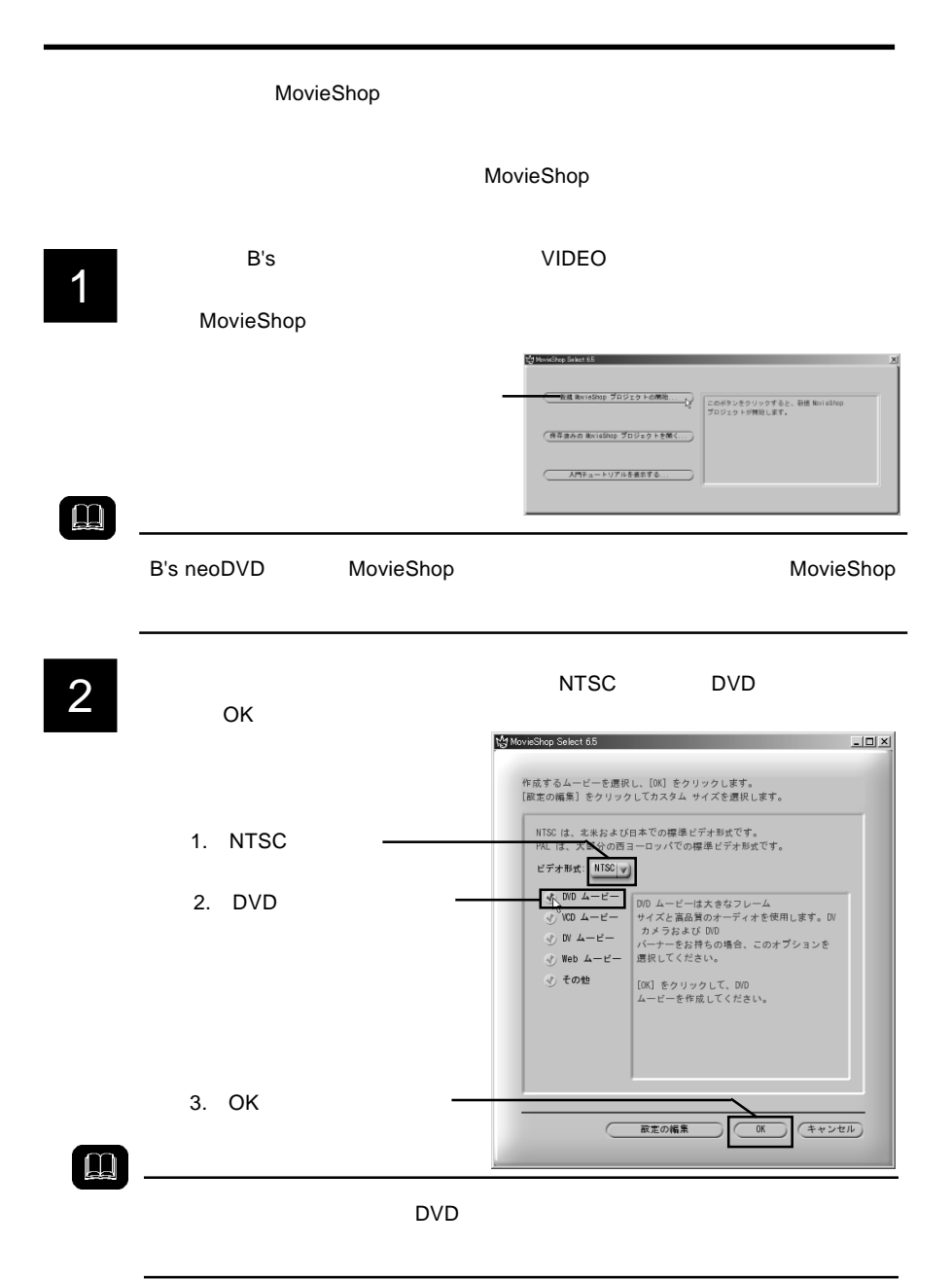

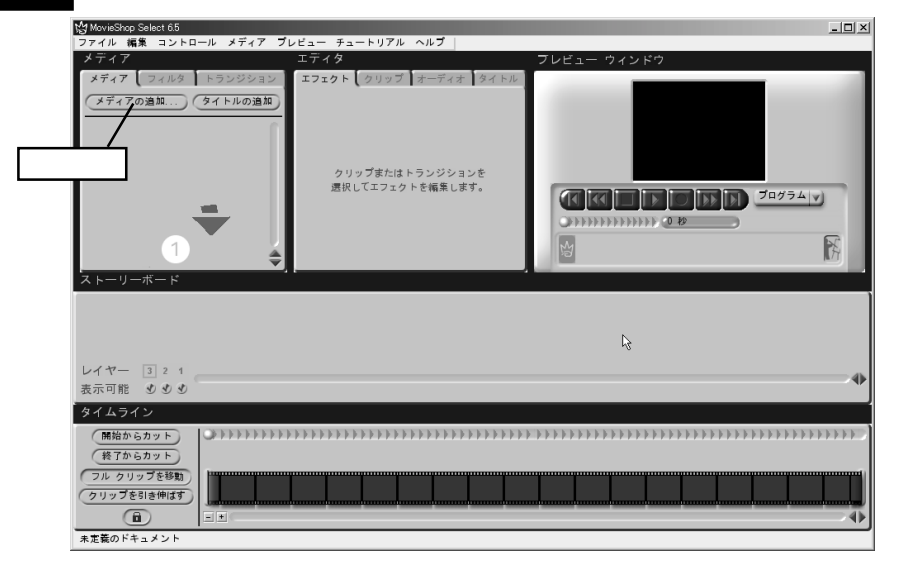

 $5$  $\&$ DV  $\overline{D}$ 

¥Tutorials

### Movieshop Documentation¥English¥Tutorials

OS **No. According OS** Program Files movieshop **movieshop now the Documentation¥English** 

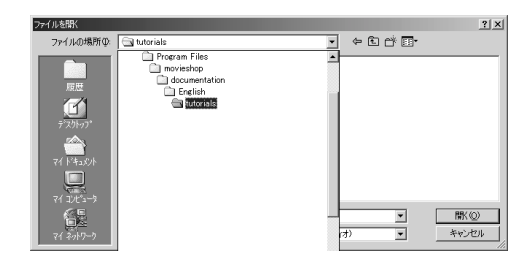

Swingset.mov Fanfare.wav

5

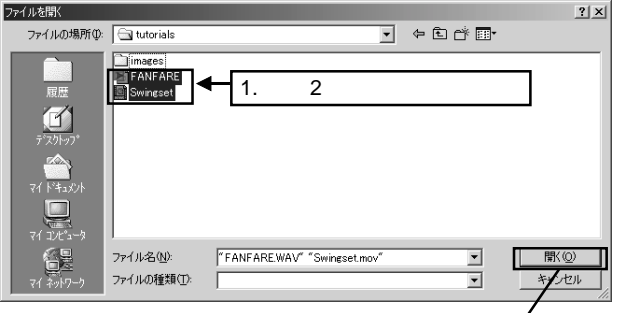

2.  $\blacksquare$ 

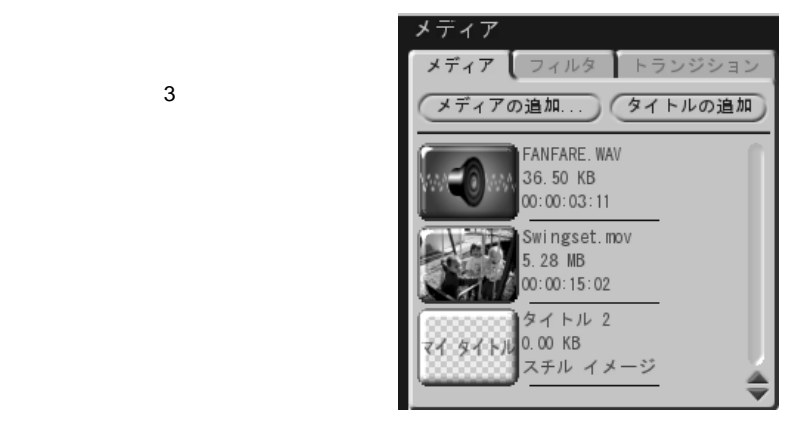

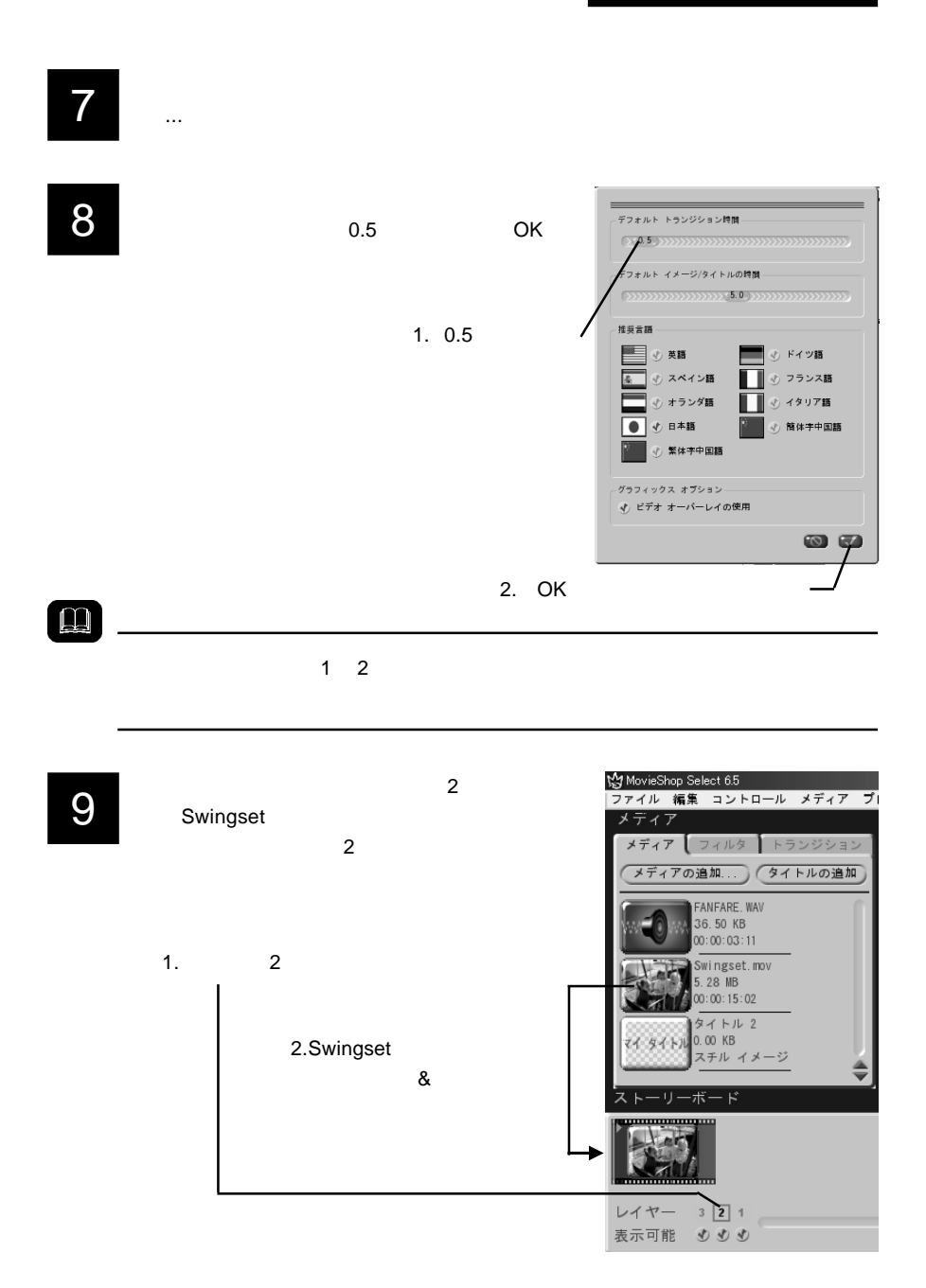

タイムライ 1. 開始からカット <u>anninin</u> (終了からカット) 00:00:00:00  $\frac{1}{7}$ <br> $\frac{7}{2}$ <br> $\frac{7}{2}$ <br> $\frac{1}{2}$ <br> $\frac{2}{2}$ <br> $\frac{1}{2}$ 00:00:15:02 簿 N5  $\bigcirc$  $\boxed{\pm}$   $\boxed{\pm}$  $\boxed{1}$ 

 $1.45$  1.55

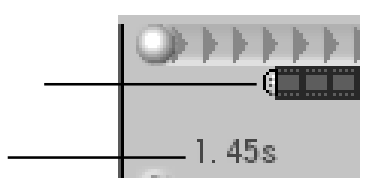

 $1.5$ 

12

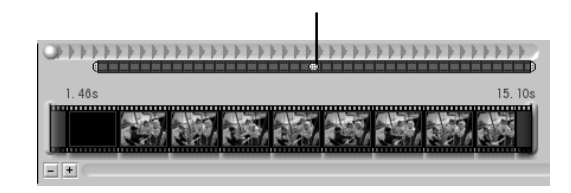

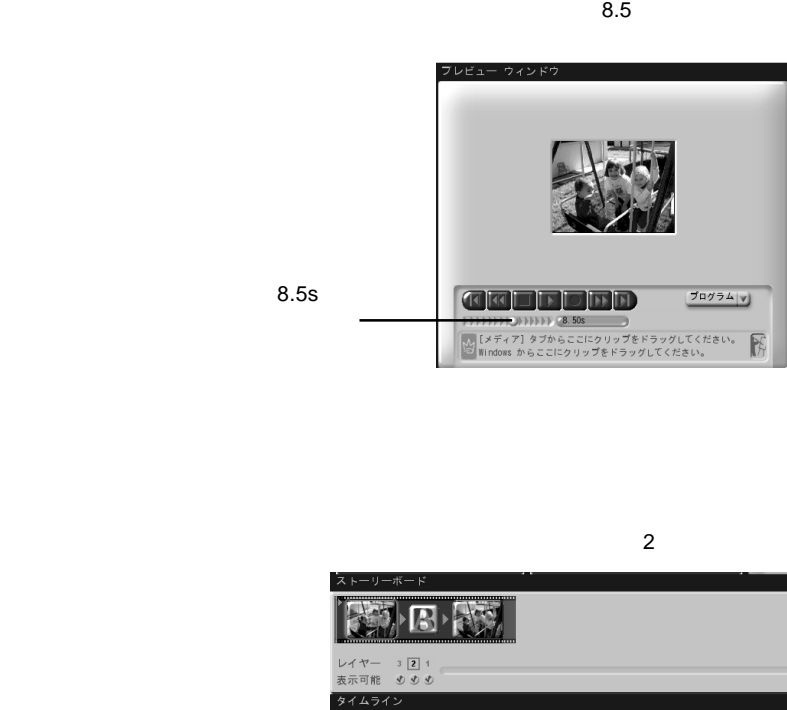

15

14

13

16

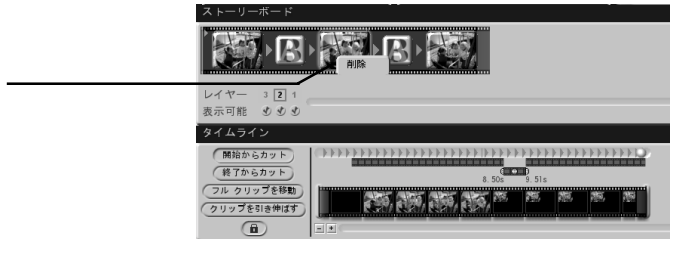

 $9.5$ 

(開始からカット)

(終了からカット)<br>フル クリップを移動)

クリップを引き伸ばす  $\circ$ 

 $=$   $| \cdot |$ 

 $8.5$  9.5

 $\overline{2}$ 

 $\frac{1}{2}$ 

 $\overline{\mathcal{E}}$  $\frac{1}{2}$ 

 $(1) 1 1 1 1$ 

医额肠产

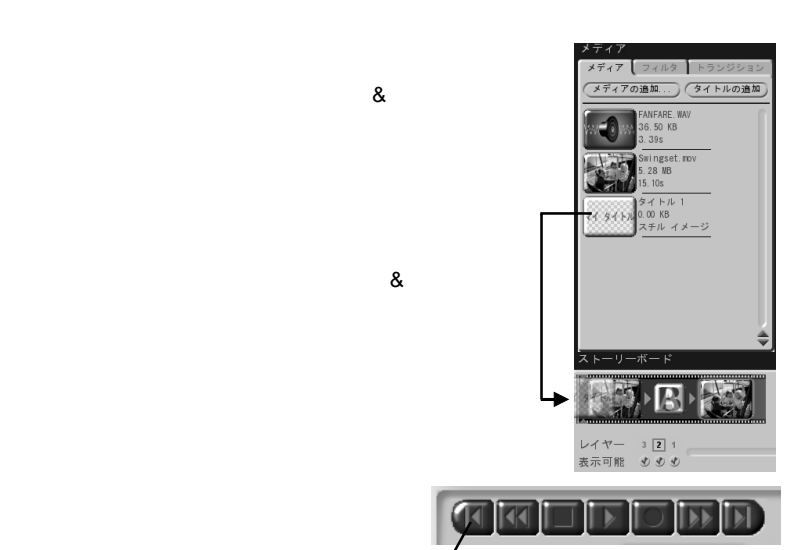

18

19

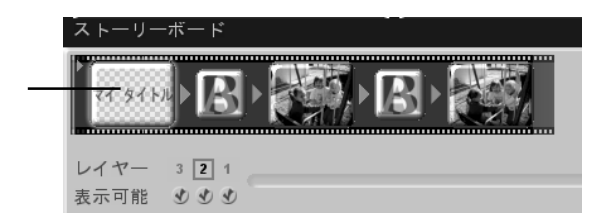

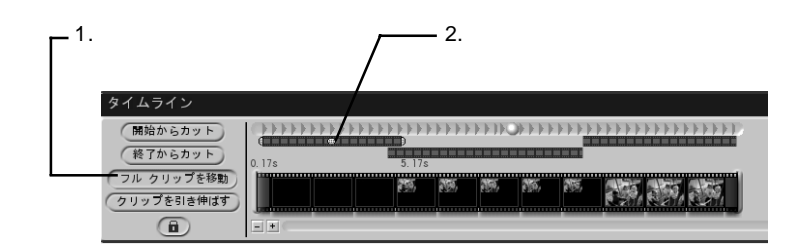

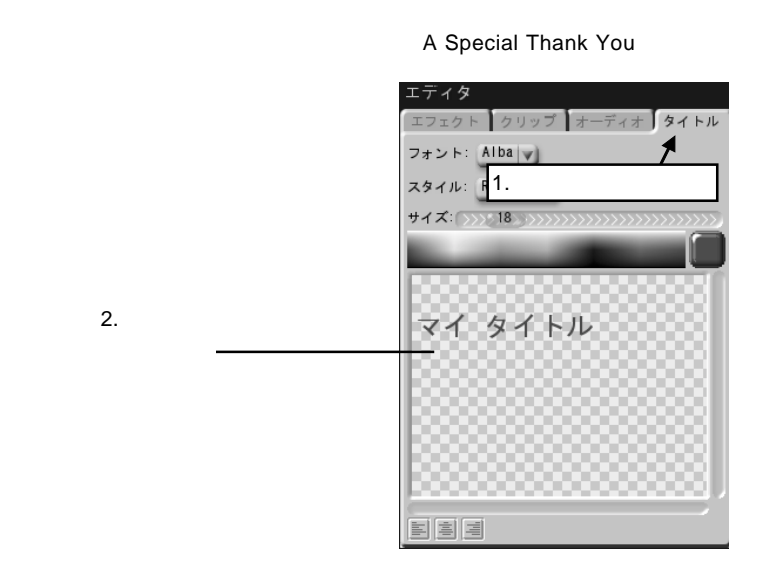

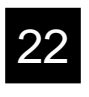

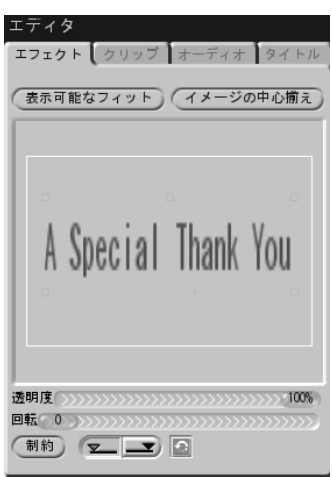

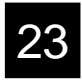

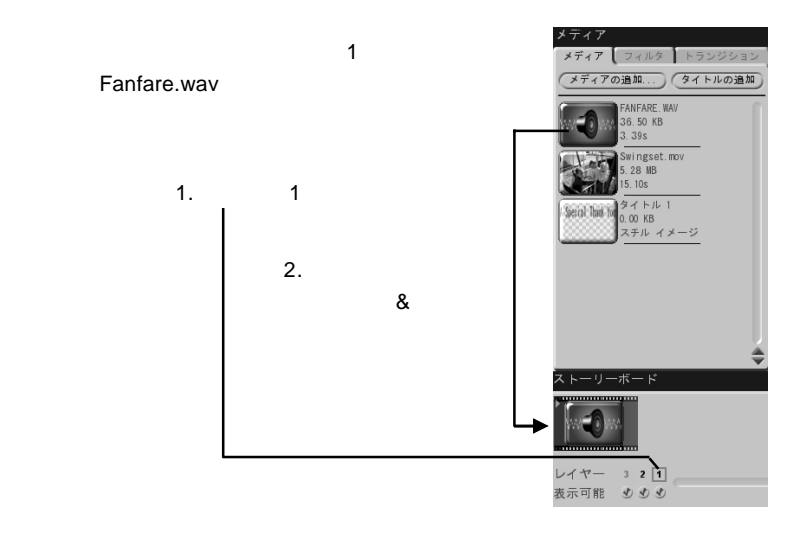

 $3.39$ 

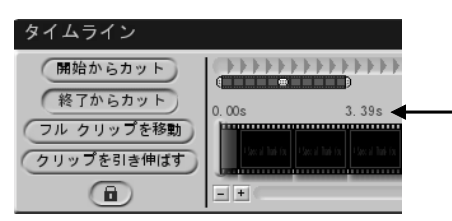

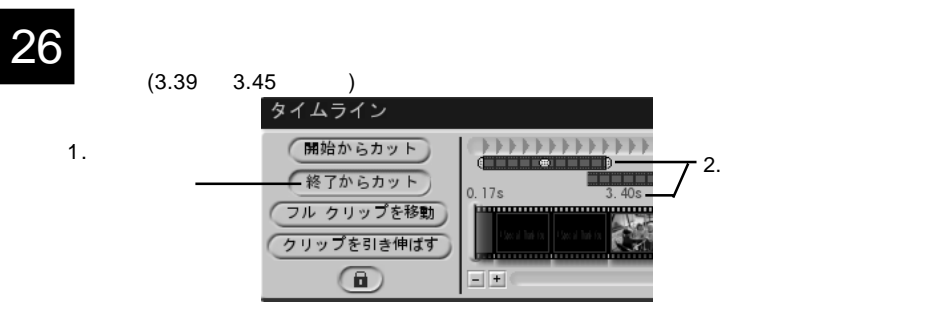

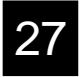

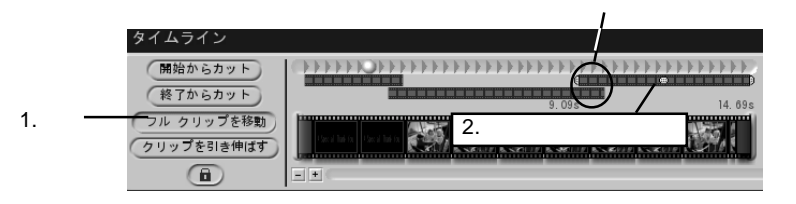

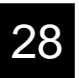

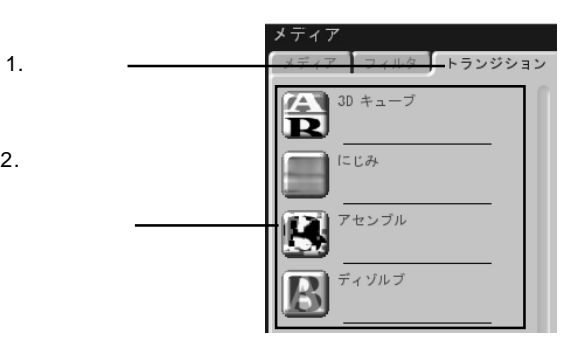

1.

 $\sim$  3  $\sim$  3

- 1.  $\blacksquare$  $2.$  $3.$ 4.B's neoDVD
- 1.  $\blacksquare$

MovieShop

**MovieShop** 

2.  $\blacksquare$ 

 $\overline{\text{OK}}$ 

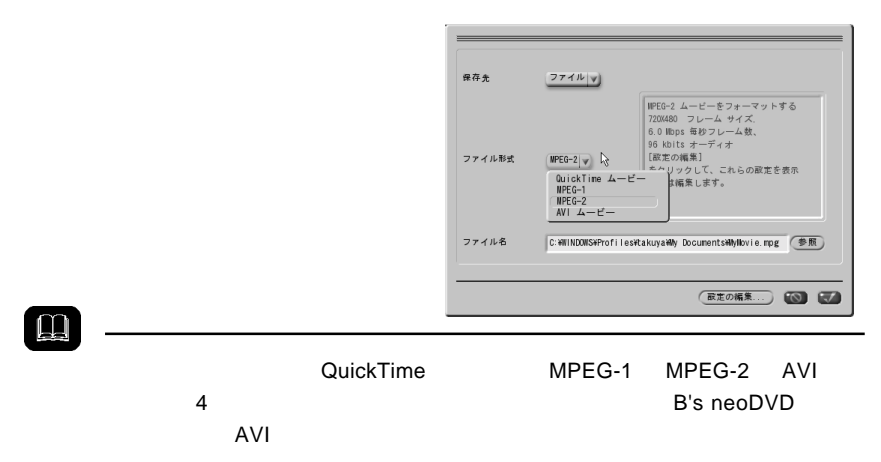

B's neoDVD neoDVD B's neoDVD DVD 38 VCD または DVD ディスクに記録するムービーの)+スを選択<br>してください。 現在のムービー プロジェクトを DVD (<mark>DVD として現在のムービー)</mark><br>形式で準備してください。 現在のムービー プロジェクトを VCD (<mark>VCD として現在のムービー)</mark><br>形式で準備してください。 前に保存したムー…ファイルを VCD (前に保存したムービー)<br>または DVD ディスクに記録します。 (キャンセル)

### 4.B's neoDVD

B's neoDVD

B's neoDVD

## B's <sub>contract</sub> contract to the product of the product of the product of the product of the product of the product of the product of the product of the product of the product of the product of the product of the product of

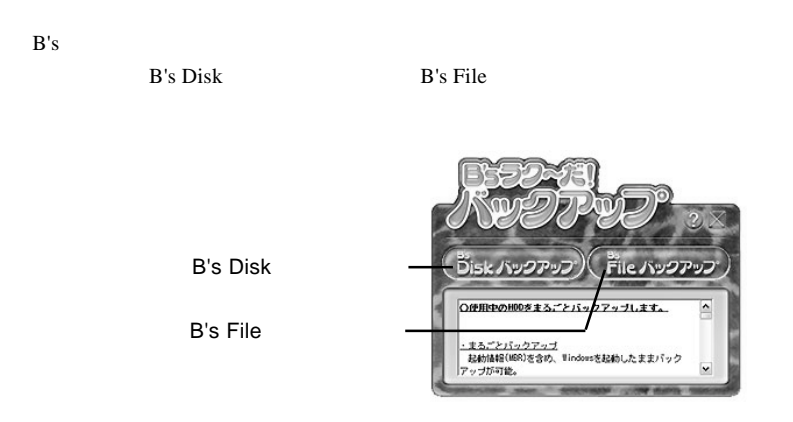

B's Disk

Windows **Windows** 

DVD/CD

#### B's File The Theory  $\mathbf{B}$ 's File

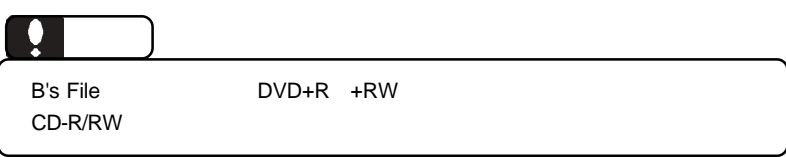

### DVD/CD

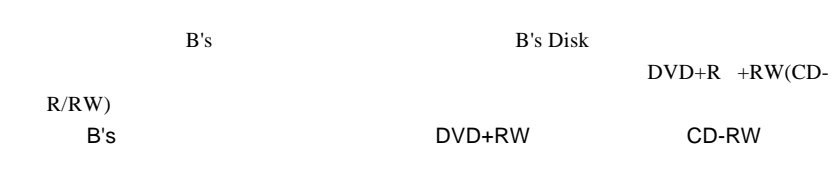

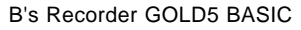

 $1.$ 

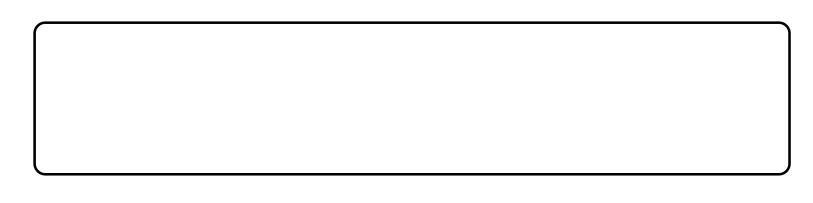

1-1

 $B.H.A$   $B's$ 

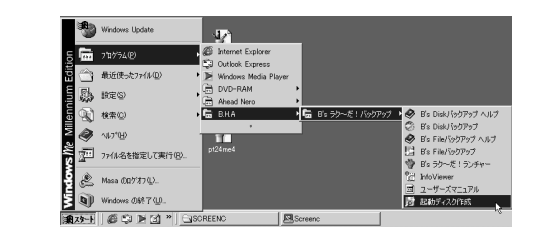

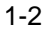

USB DVD CD-ROM

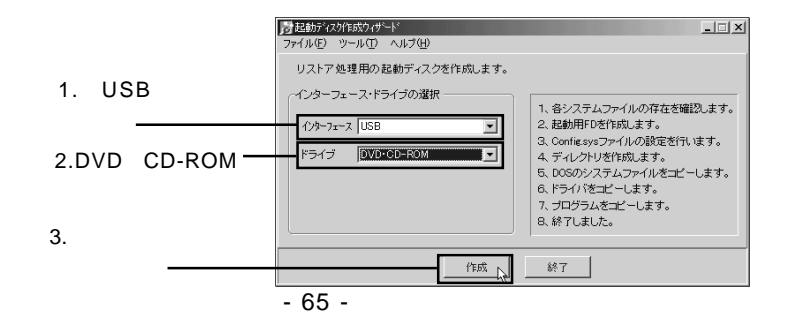

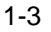

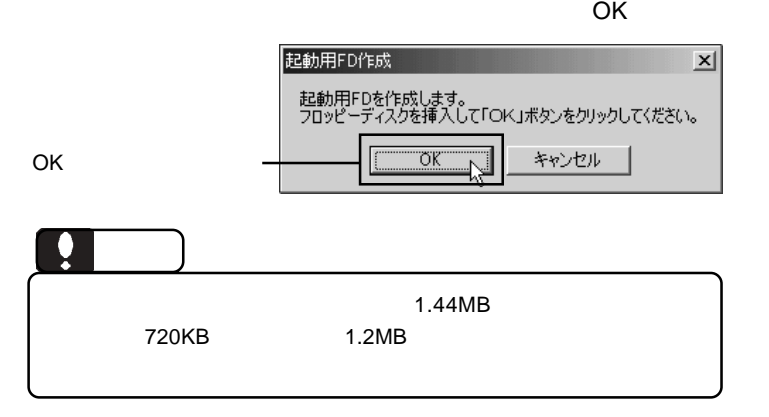

1-4

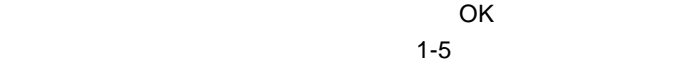

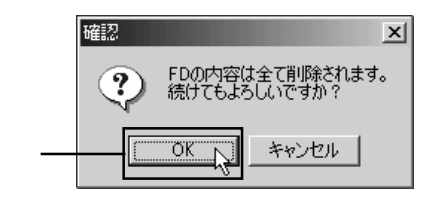

1-5

 $\overline{O}$ K $\overline{O}$ 

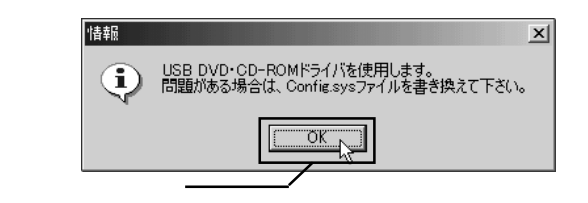

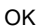

OK

B's <sub>S</sub>

1-6

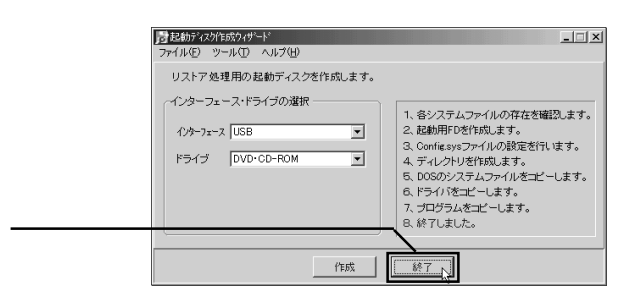

### 1-7

### 1-8

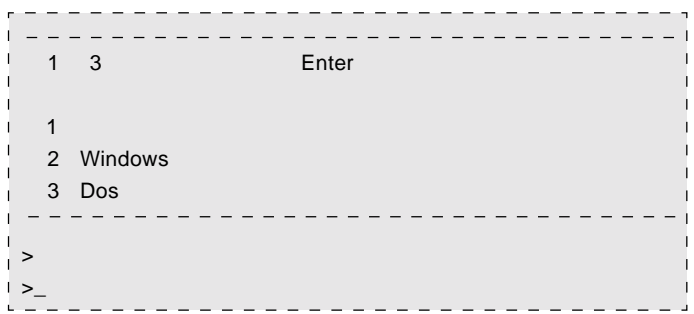

### 2.  $\blacksquare$

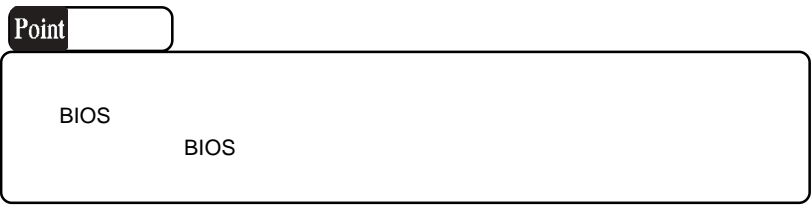

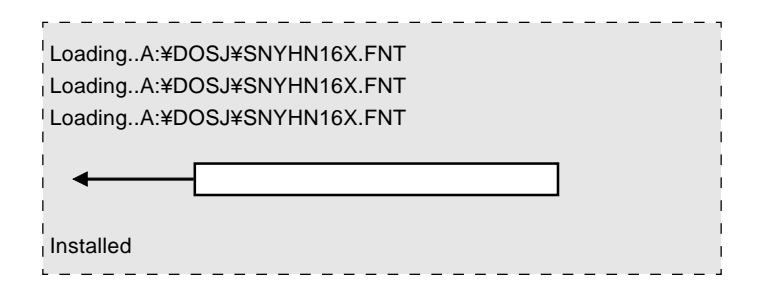

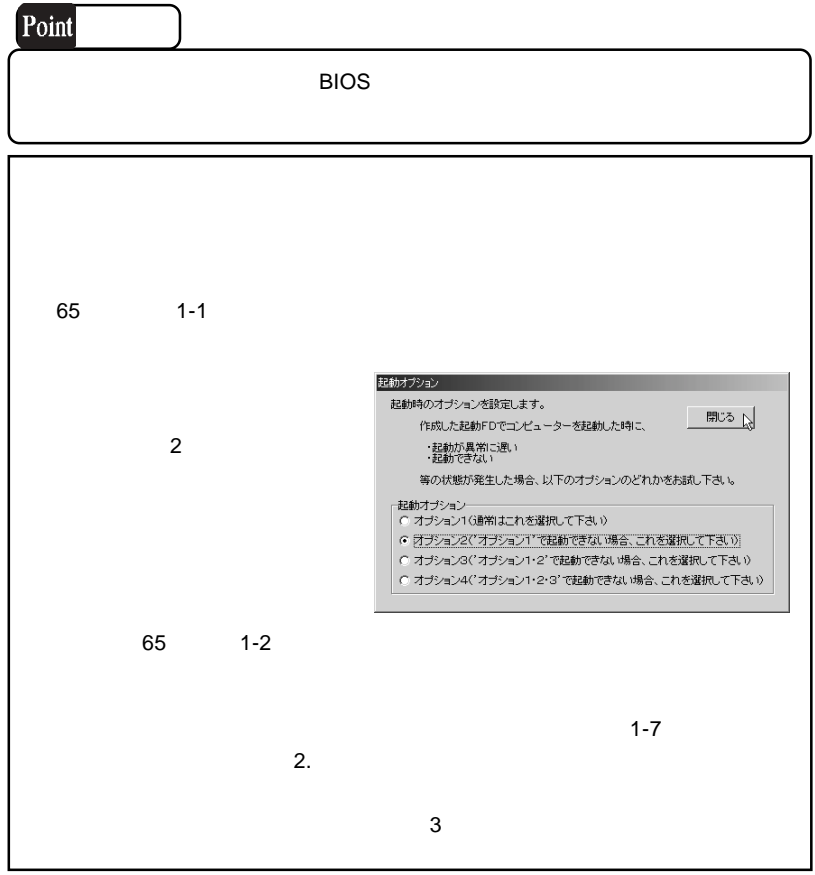

 $2.$ 

2-1

2-2

 $B.H.A$   $\quad$   $B's$  $\overline{\mathsf{B}}$ 's Disk  $\overline{\mathsf{B}}$ 's Disk  $\overline{\mathsf{B}}$ 

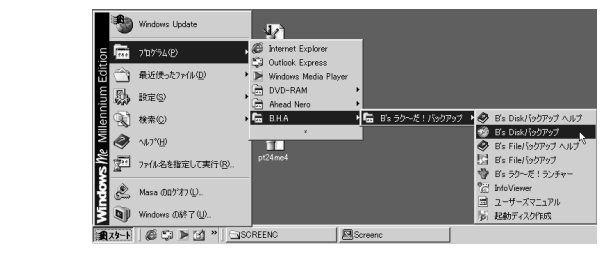

DVD CD

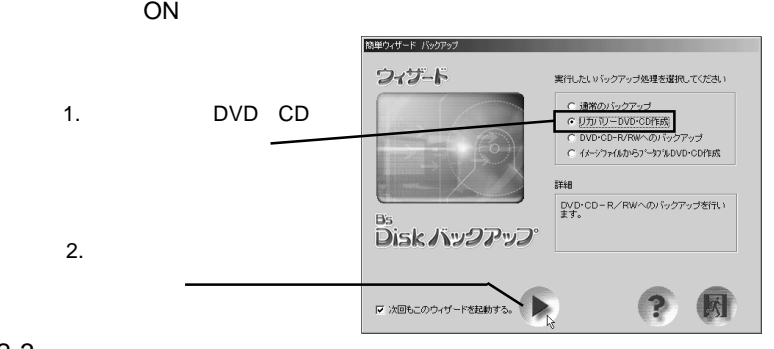

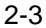

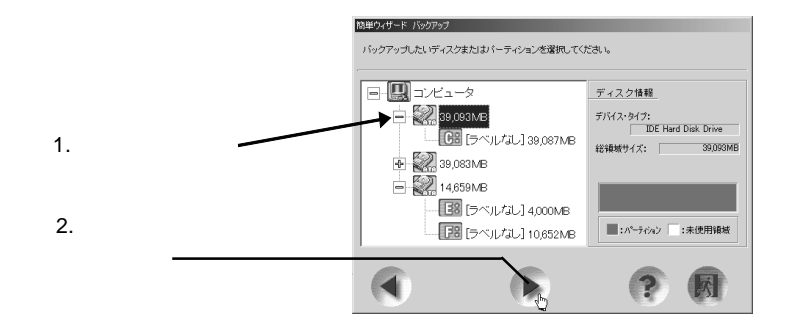

2-4

### DVD CD-R/RW DVD+RW RW8160

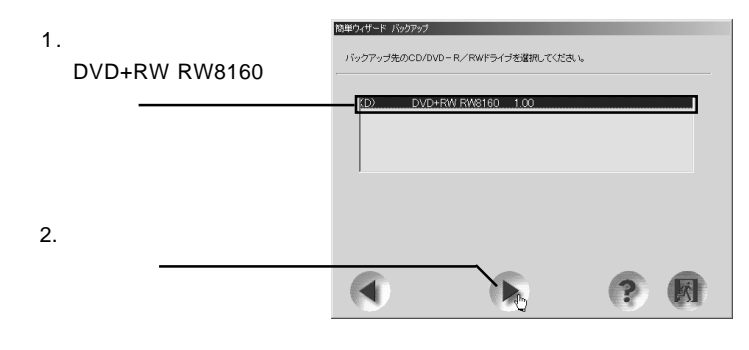

2-5

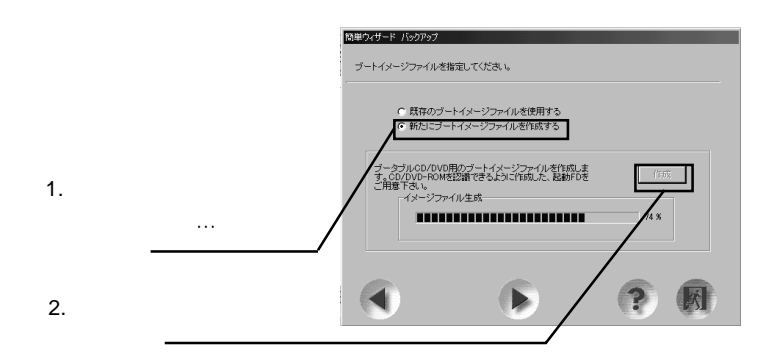

B's <sub>S</sub>

2-6

OK ボタン しょうしょうしゃ ひとく しゅうしょうしょう

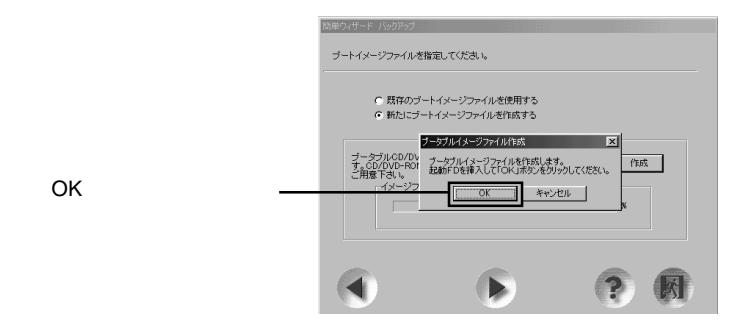

2-7

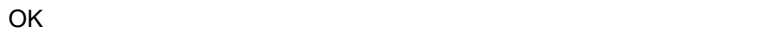

1. OK

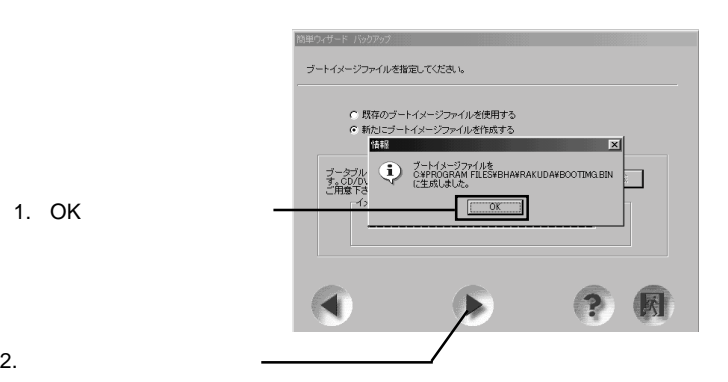

2-8

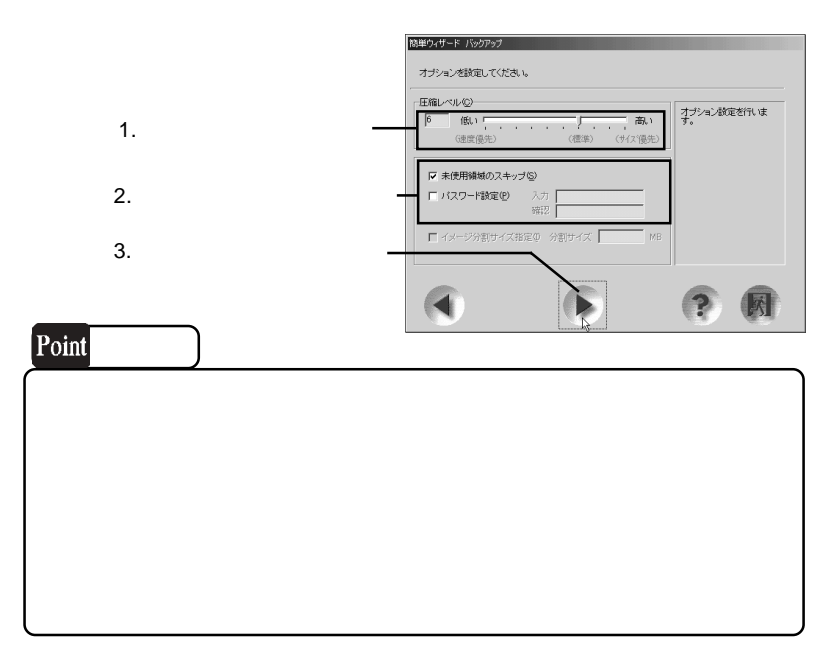

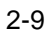

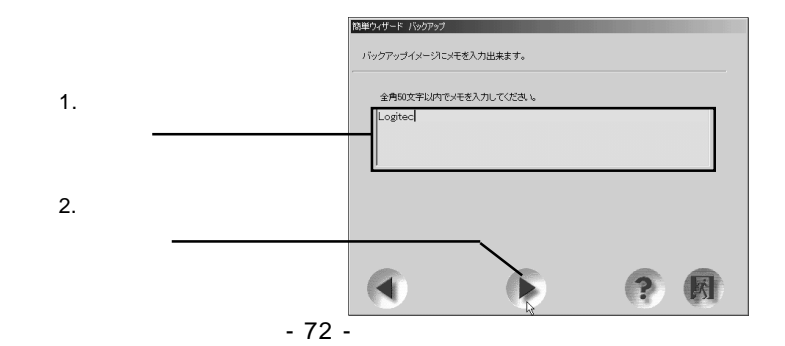
2-10

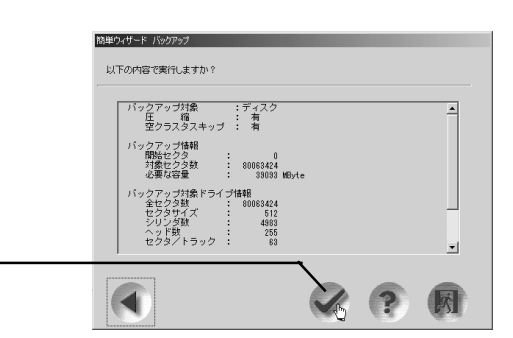

### 2-11

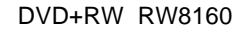

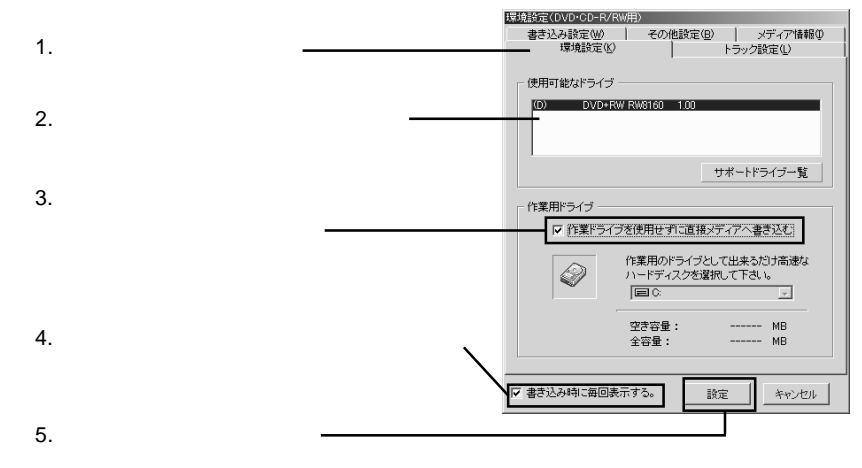

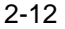

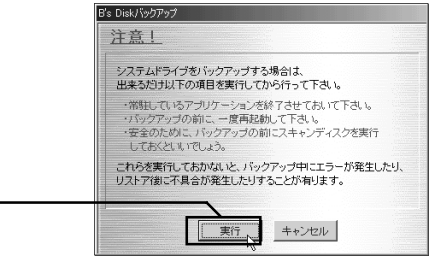

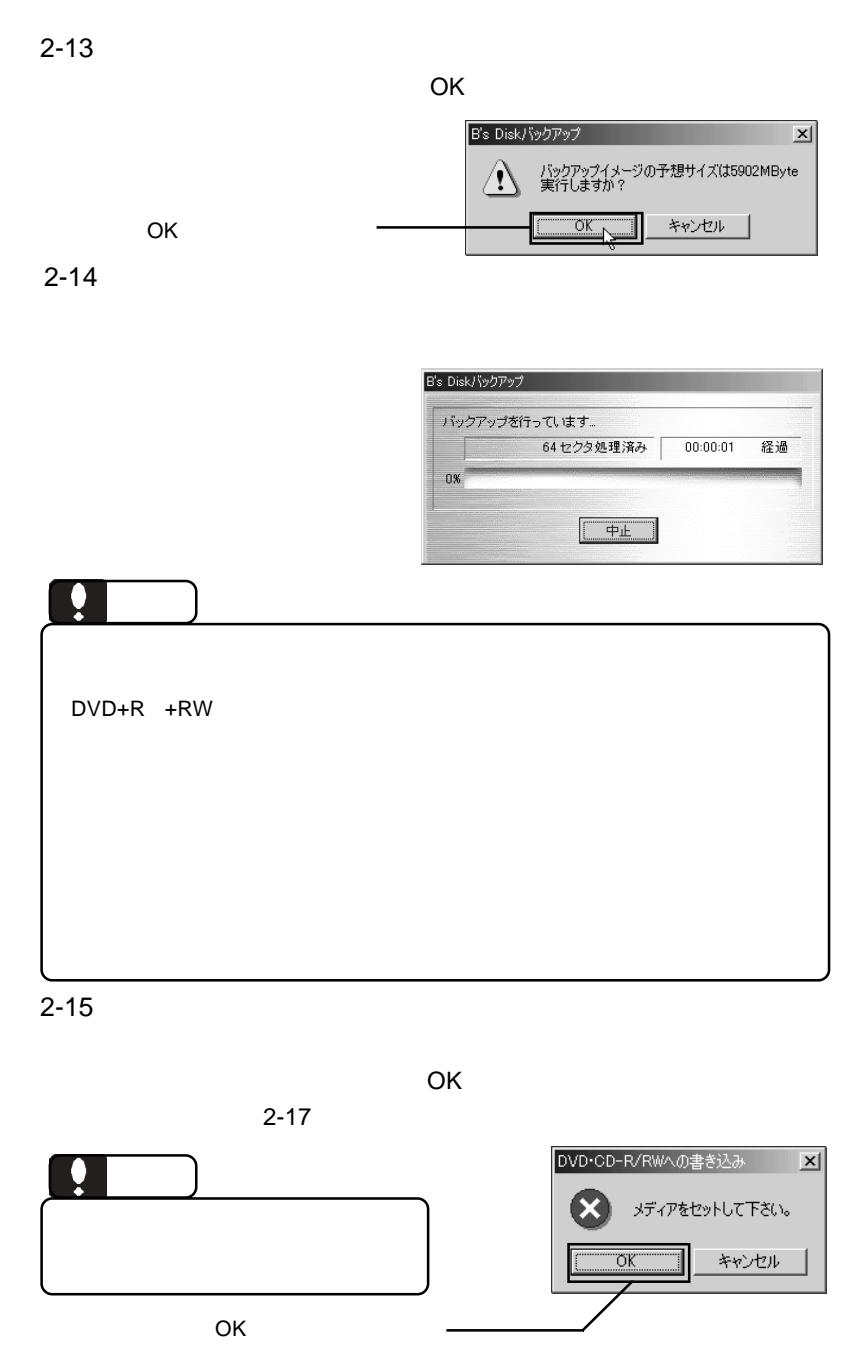

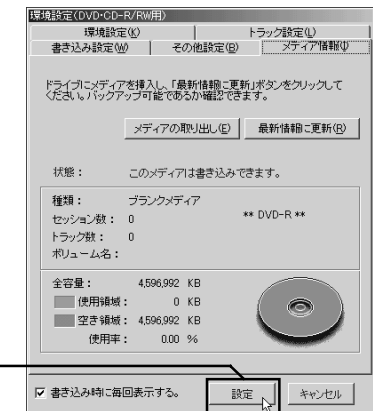

2-17

「設定」ボタンをクリック

2-16

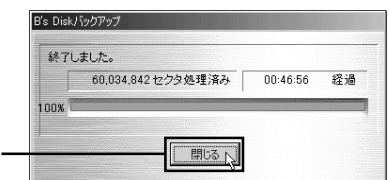

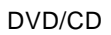

ーンのチェックは、「スタート」→「D.H.A」→「B's

InfoViewer

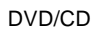

 $\mathrm{DVD} / \mathrm{CD}$ 

 $B's$ 

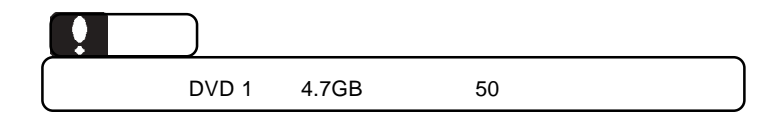

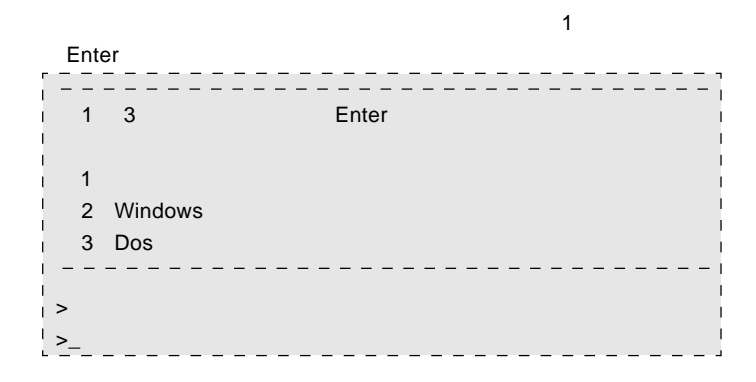

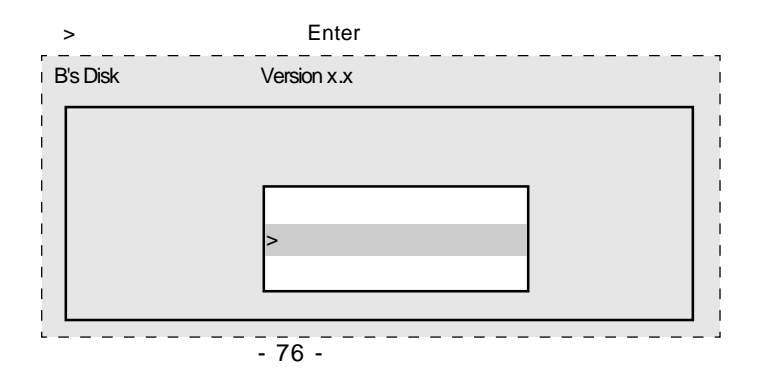

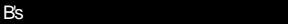

 $\mathsf Q$  and Enter

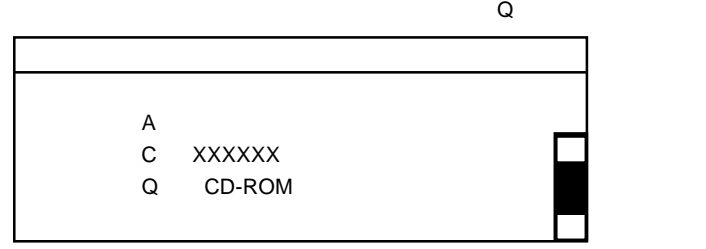

### DVD/CD

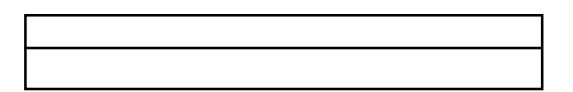

### DVD/CD

#### $\blacksquare$   $\blacksquare$   $\blacks$

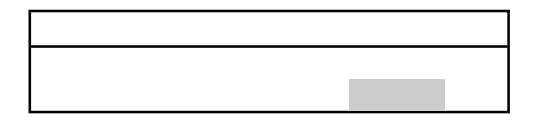

#### ○バックアップコックアップコックアップコックアップコックアップコックアップコックアップコックアップコックアップコックアップコックアップコックアップコックアップコックアップコックアップコックアップコックアップコックアップコ

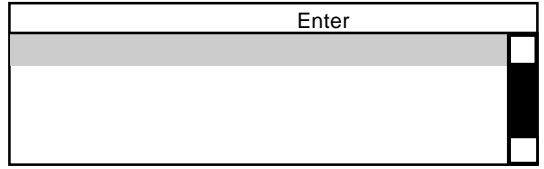

DVD/CD

discontinuity and the contract of the Enter Property of Enter

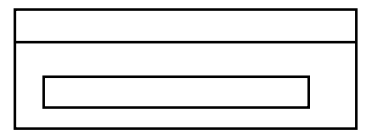

### $\blacksquare$  enter

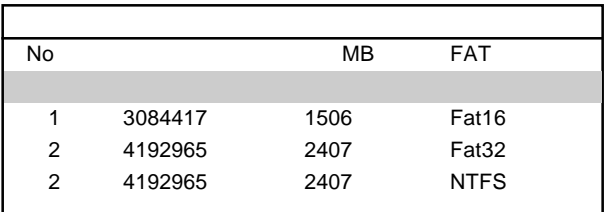

 $\mathsf{Enter}$ 

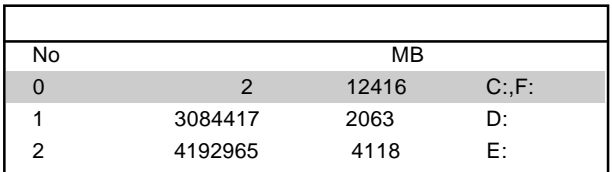

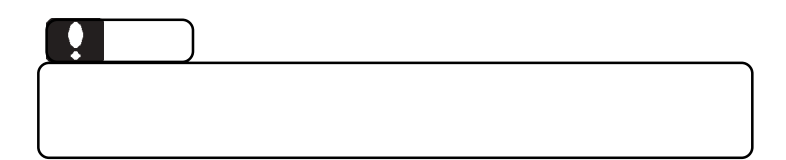

B's <sub>S</sub>

### $\blacksquare$  Enter

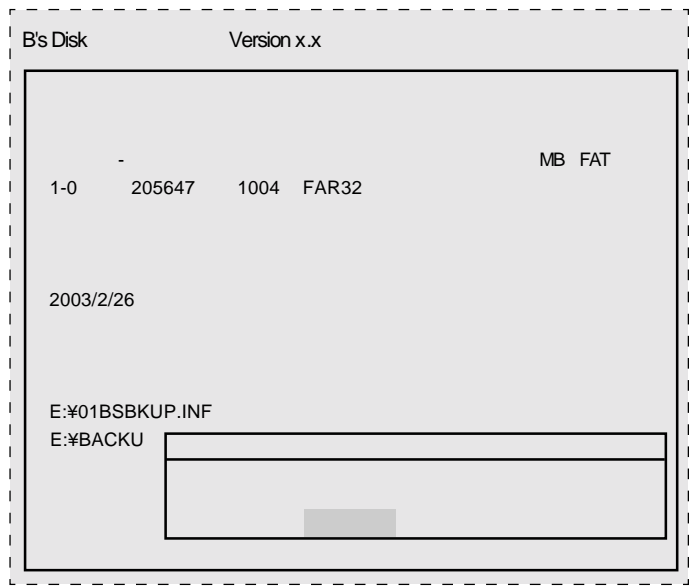

### Enter

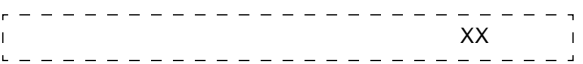

 $\blacksquare$  Enter

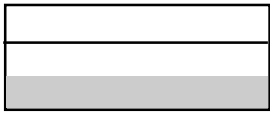

ディスク」をフロッピーディスクドライブから取り出して、 Enter

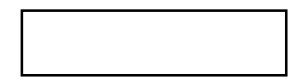

Windows

ScanDisk

# **B's STUDIO**

B's STUDIO B's neoDVD MovieShop B's Recorder GOLD5 B's Movie Player 4

# B's neoDVD / B's neoDIRECT

ソフトウェアについて

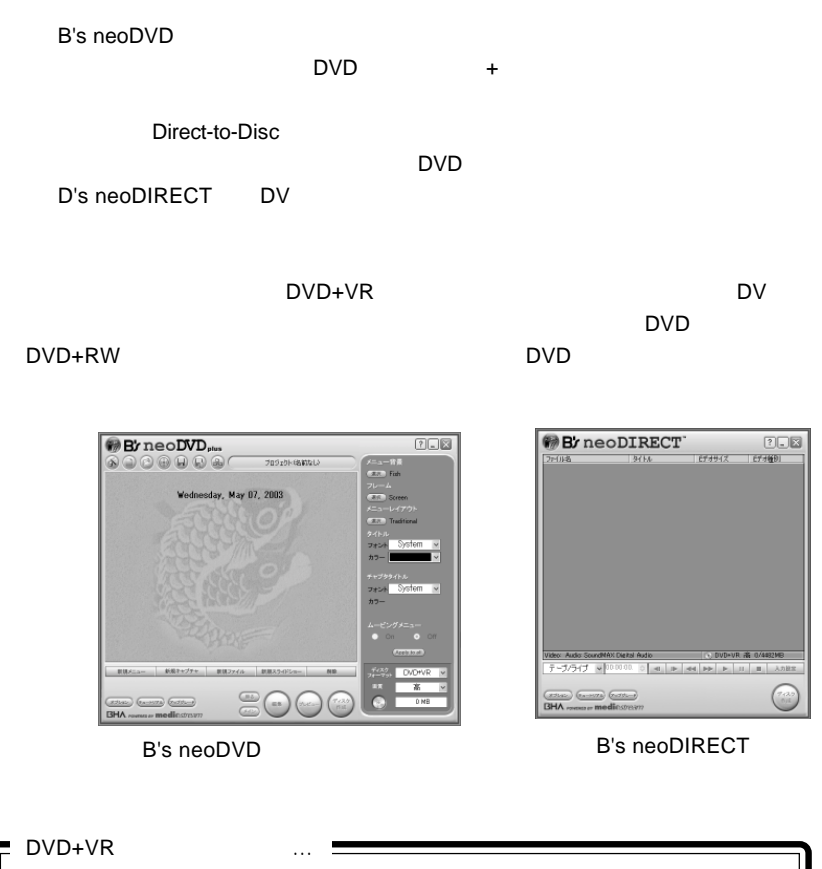

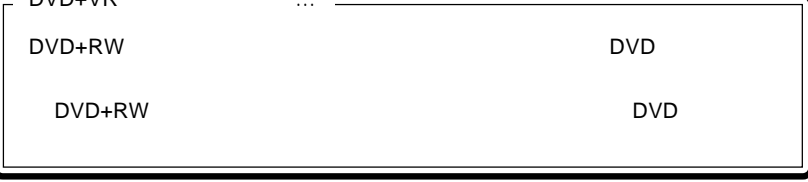

B's neoDVD/B's neo DIRECT

B's neoDVD

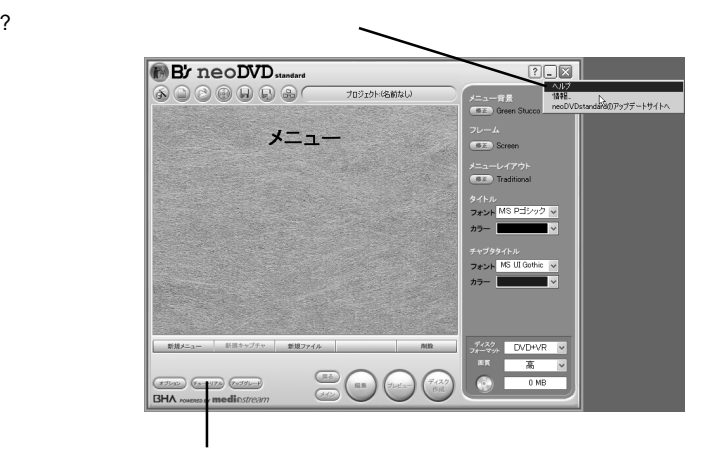

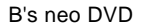

B's neoDIRECT

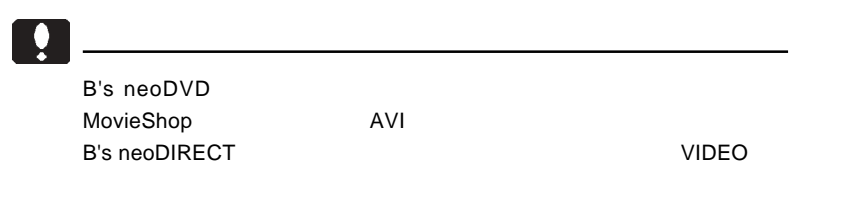

# MovieShop

Movie Shop B's neoDVD

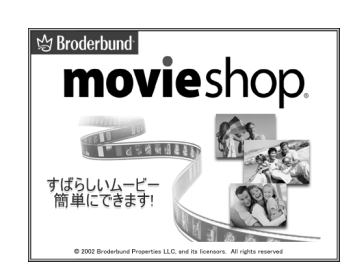

MovieShop MovieShop

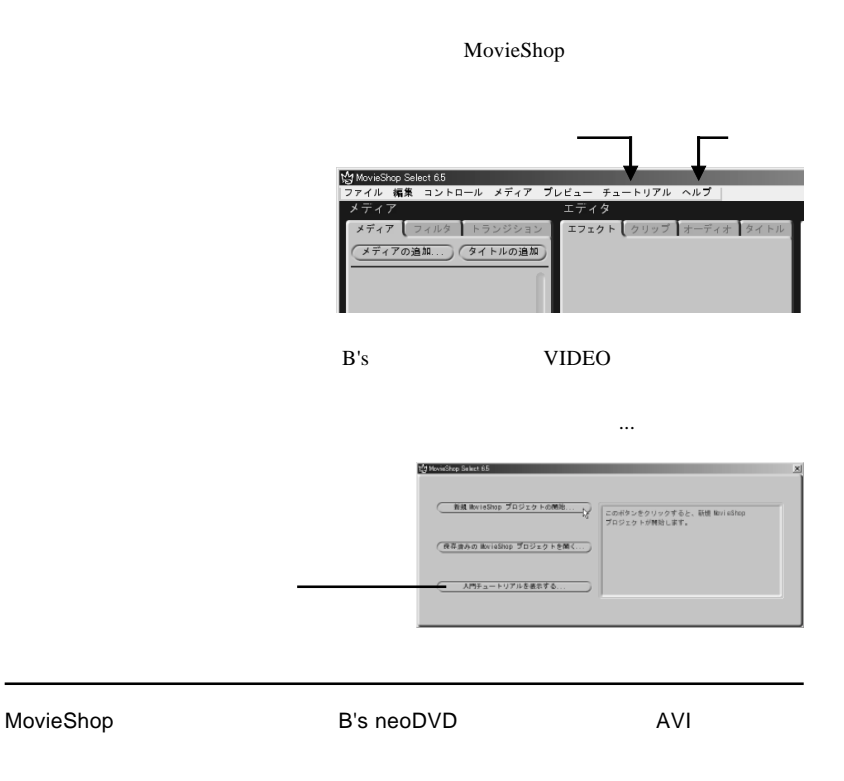

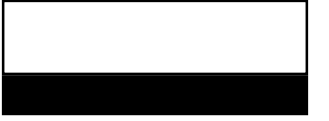

# B's Recorder GOLD5 BASIC

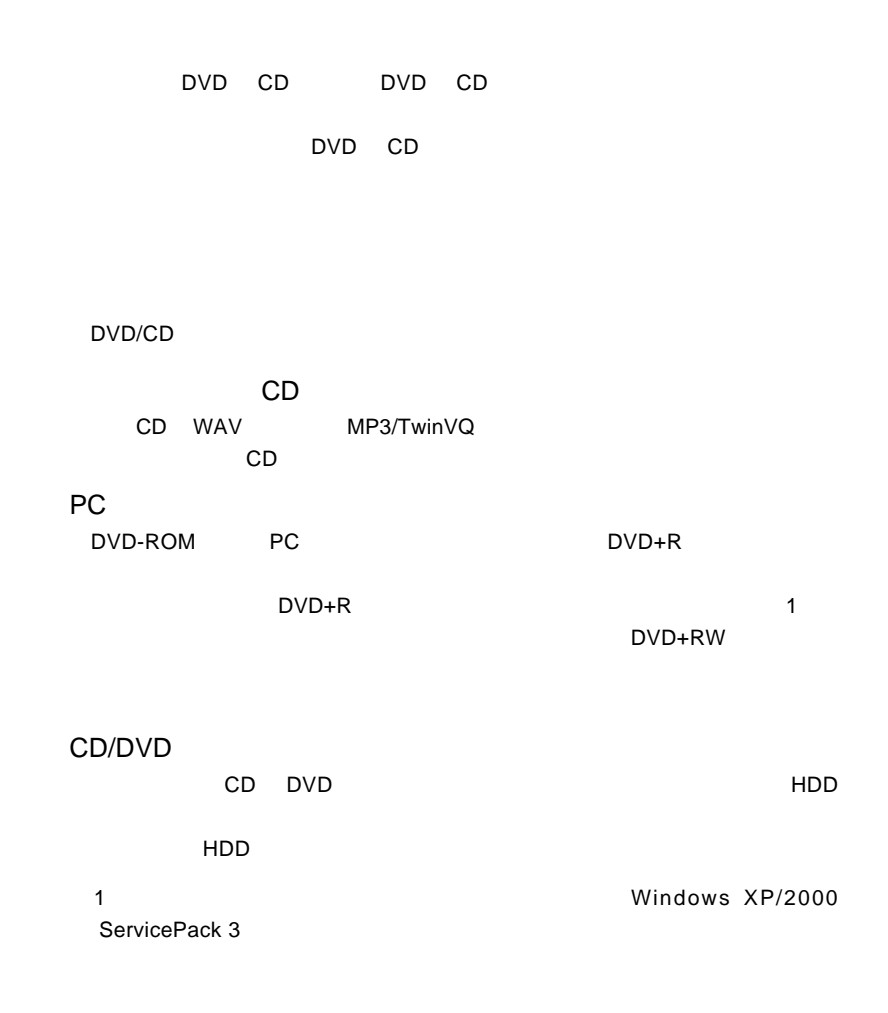

### B's Recorder GOLD5 B.H.A B's Recorder GOLD5

B's Recorder GOLD5

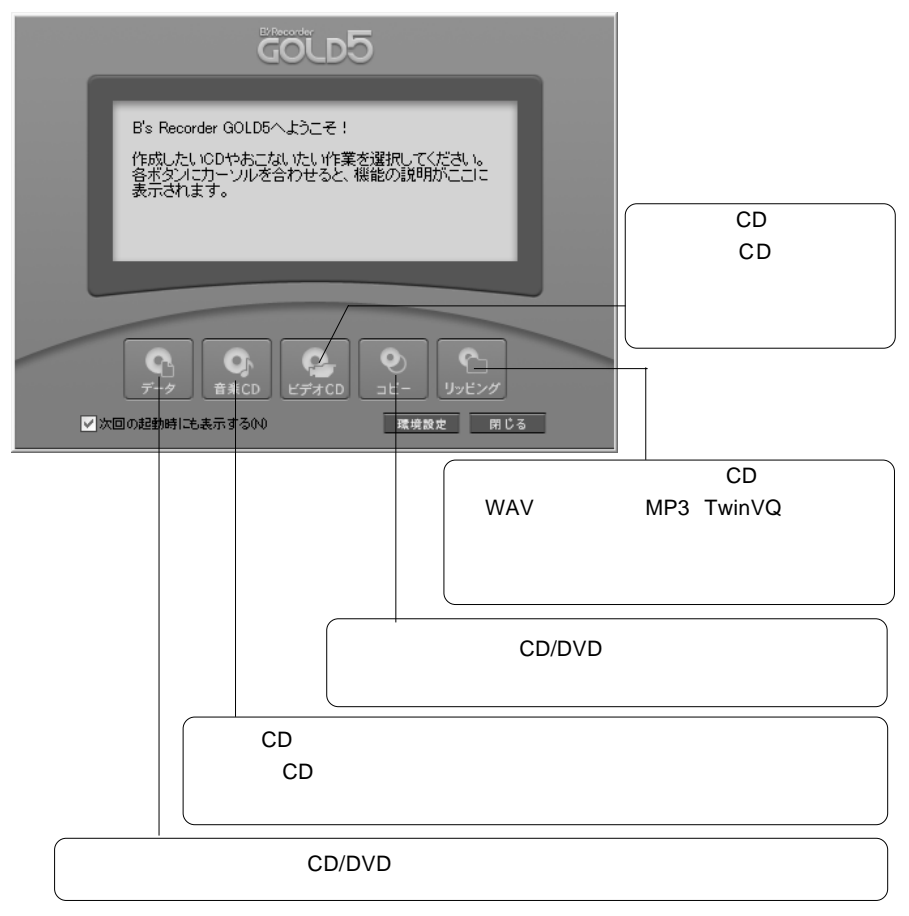

# B's Movie Player

B's Movie Player DVD

DVD B's MoviePlayer B's タスクバーより PLAY ボタンをクリックし、表示されるサブメニューから DVD

### B's MoviePlauyer

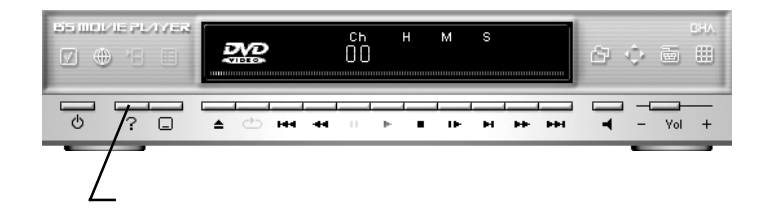

# B's <sub>contract</sub> contract of the set of the set of the set of the set of the set of the set of the set of the set of the set of the set of the set of the set of the set of the set of the set of the set of the set of the set

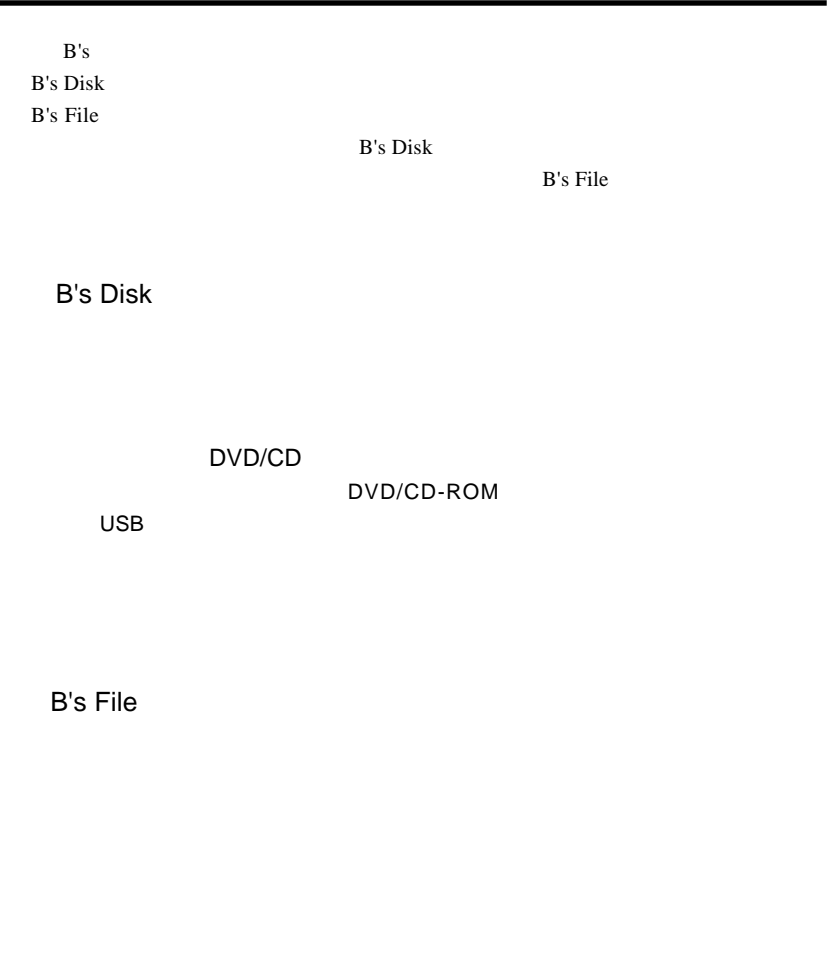

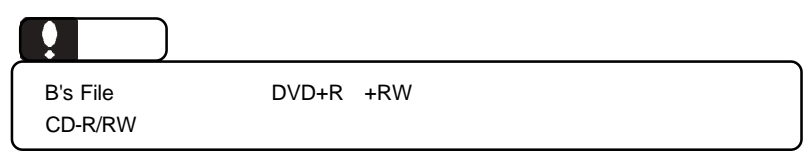

 $\mathsf{B}^{\mathsf{r}}$ s  $\mathsf{B}^{\mathsf{r}}$ 

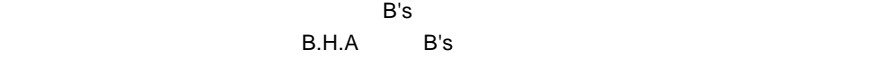

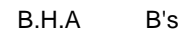

B's Disk

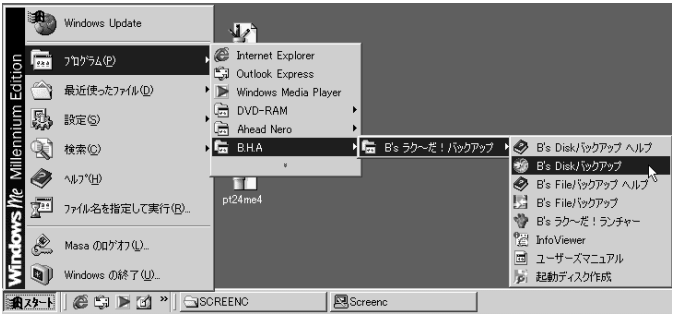

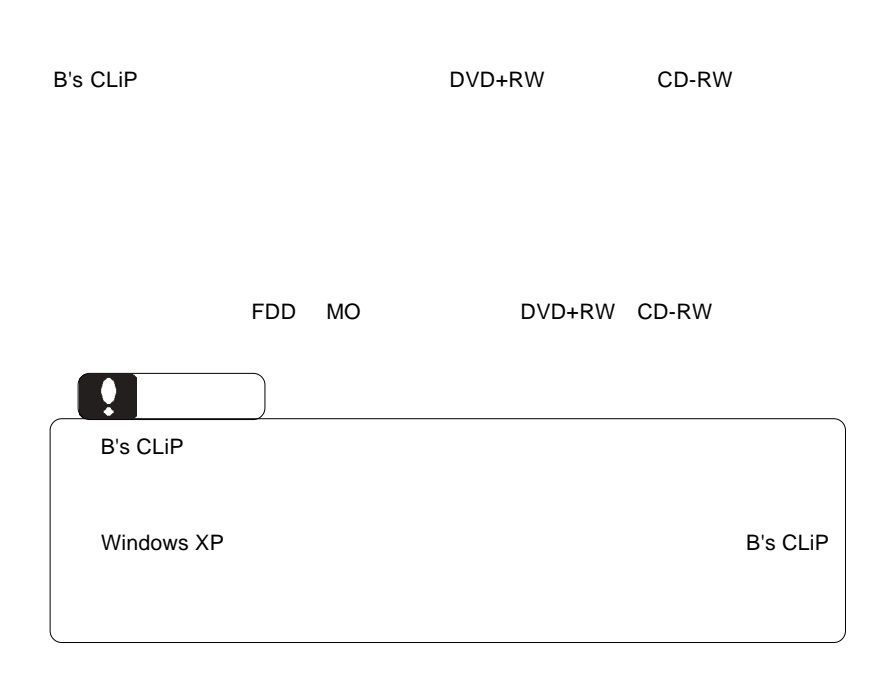

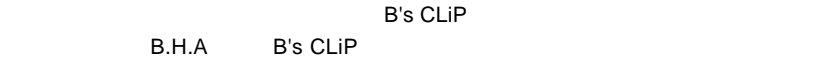

B's CLiP Windows

B's CLiP でんぽん しゅうしょうかい しゅうしゅうしゅう しゅうしゅうしゅう

Windows Me 98 Second Edition 2GB

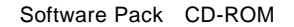

# B's STUDIO

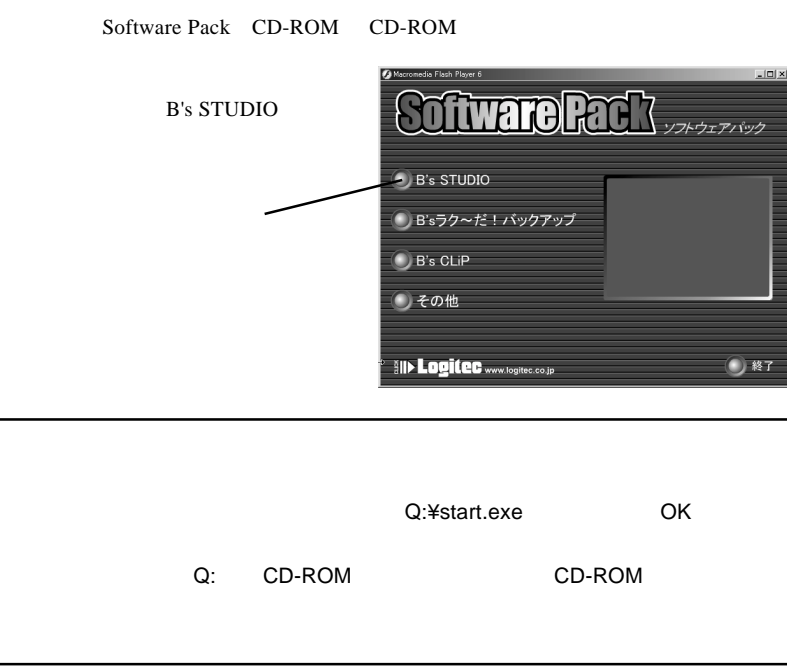

**B's STUDIO** 

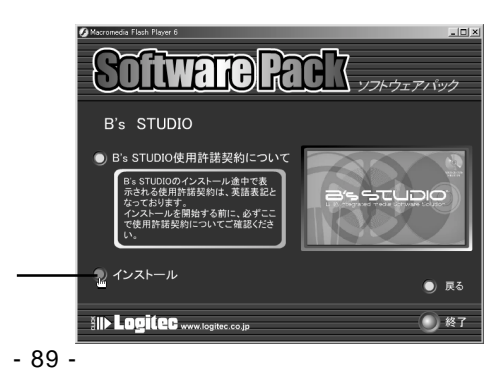

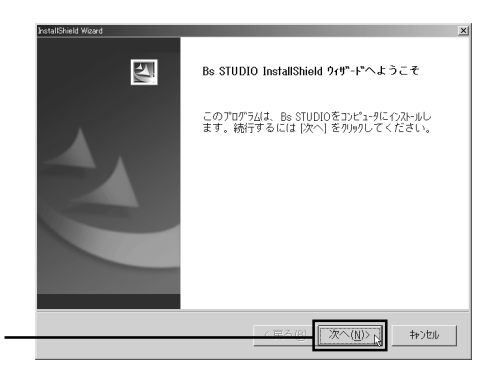

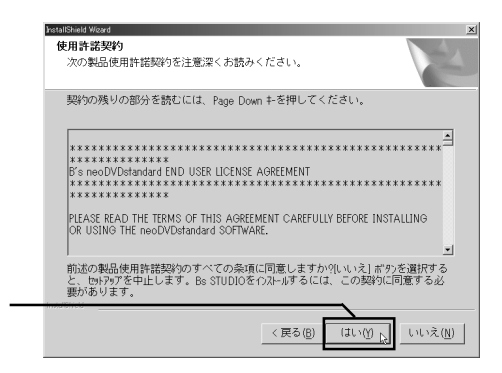

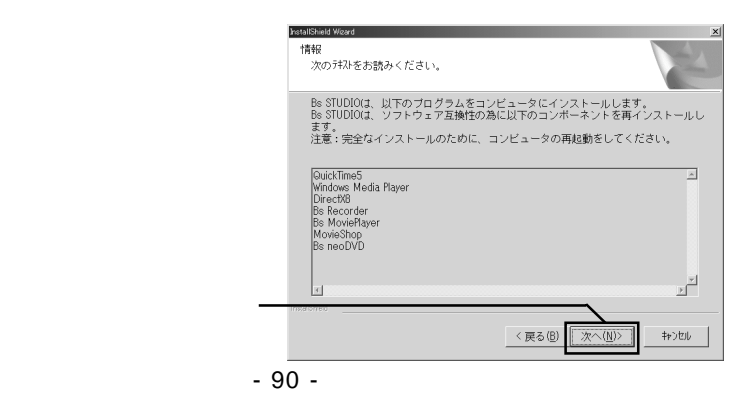

### **B's STUDIO**

Quick Time5.0

#### $\alpha$ uick $\alpha$

## $Time5.0$ Setup  $\mathbb{Z}$ Quicktime 5.0 or higher is required to use MovieShop. Would you like to install Apple QuickTime 5.0 now?  $\overline{\text{OK}}$ Windows の再起動 セットアップは、コンピュータへのファイル コピーを完了しました。プログラムを使用するに<br>|よ、コンピュータを再起動する必要があります。 次のオプッソから1つを選択して、[OK] 本次/をクリックしセットアップを終了してくだ<br>さい。 1.  $\blacksquare$ - ○ はい、今すぐコと。」 うを再起動します。  $\dots$ ○ いいえ、後でコンセ゚ュータを再起動します。  $\alpha$ 2. OK B's STUDIO B's B's

#### STUDIO

```
Software Rack
\mathsf{B}'\mathsf{s}D B's STUDIO
                                                                                    ※) B'sラク〜だ!バックアップ
                                                                                    \bullet B's CLiP
                                                                                    ●その他
                                                                                    SID Logitec www.togite.co.jp
                                                                                                                                           ● 終了
                                                                                         oftware Rack
                                                                                                                                ソフトウェアバック
                                                                                      B'sラク〜だ!バックアップ
                                                                                    コ インストール
                                                                                                                                           \bullet R3
                                                                                   III> Logitec www.bgite.co.jp
                                                                                                                                           () 終了
                                                                  B's ラク〜だ!パックアップ Ver.1.03c セットアップ
                                                                                   图
                                                                                                  B's ラク〜だ!バックアップ用のInstallShield Wizardへよ
                                                                                                 InstallShield(R) Wizard(ま、B's ラク〜だ!バックアップをエル"ュータ<br>「こイソストールします。D欠へ」をリックして、続行してください。
                                                                                                           <反る(B) <u>【【次へ(W)】 |</u> キャンセル |
                                                                   B's ラクへだ! バックアップ Ver.1.03c セットアップ
                                                                     使用许法契约
                                                                       CHIFFBB3489<br>|次の製品使用許諾契約を注意深くお読みください。
                                                                       契約の残りの部分を続むには、[Page Down]キーを押してください。
                                                                       に注意:インストール前にもずお話なんだろい。<br>国際最もイストールする前に、日本のディビンス発行者をもずお話なんださい。本使用は話説の者「一」<br>他人に再発的な気化を行って、下記に示されたプラウエノ製品はハーネンプリフェア製品というは、<br>用いま式したものとします。お客様がインストールのために本装品の表面に同意された時点で、安<br>Pのは式じたものとします。お客様がインストールのために本装品の表面に同意された時点で、安
                                                                        ビー・エイチ・エー ソフトウェア使用許諾契約書
                                                                                                                                              킈
                                                                       前述の製品使用計器契約のすべての条項に同意しますか? [l, l, l,え]ホツを選択すると、セポップを中止<br>します。B's ラク〜だ!バックアップ をインストールするには、この契約に同意する必要があります。
                                                                                                            ■ <民る国 ■ はい(2) ■ はいえ(2) ■
```
Software Pack CD-ROM CD-ROM

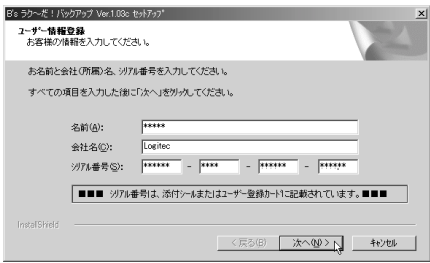

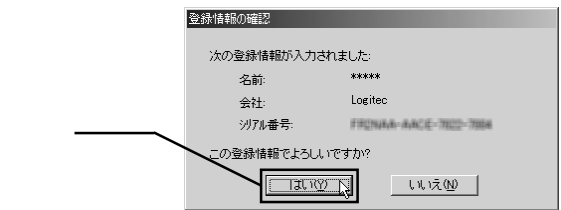

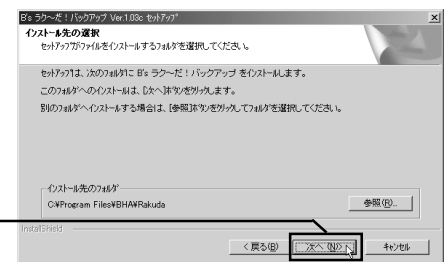

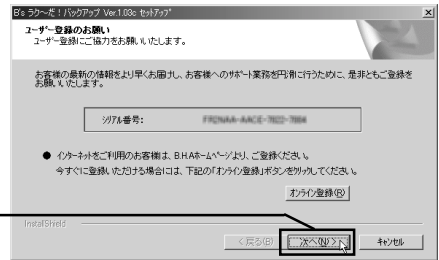

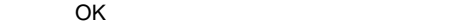

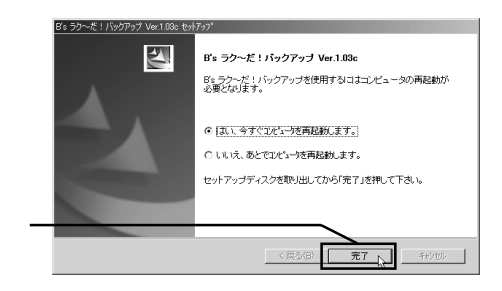

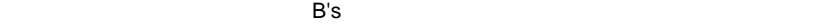

 $B$ 's  $\sim$ 

## B's CLiP

Software Pack CD-ROM CD-ROM

B's CLiP

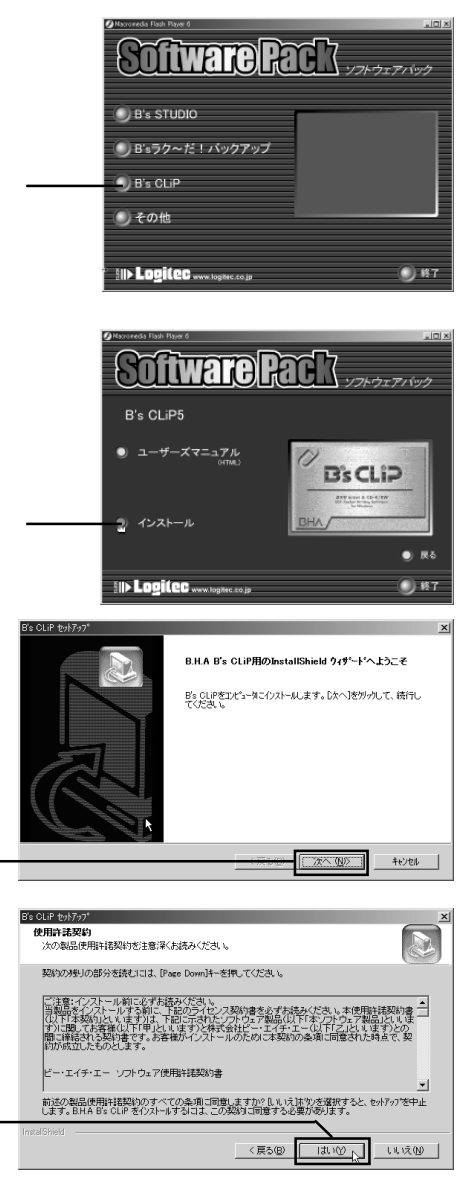

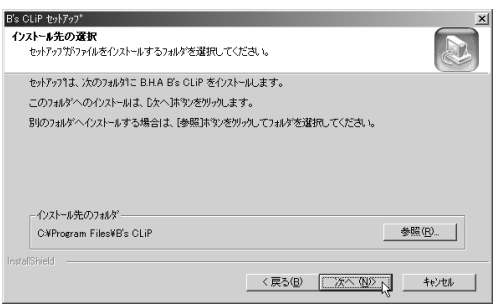

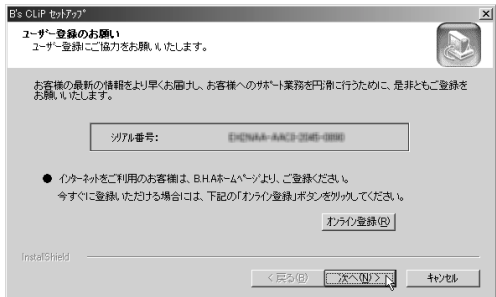

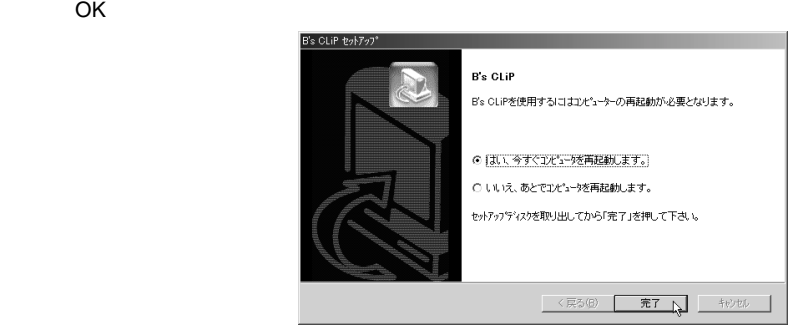

コンピュータが再起動したら、B's CLiP が使用可能となります。以上で B's CLiP

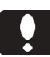

B's STUDIO B's STUDIO

Windows XP

B.H.A B's CLiP BHA B's Recorder GOLD5  $B's$ MovieShop neoDVDplus neoPLAYER DVD

 $\overline{O}$ K $\overline{O}$ 

Windows Me/98SE

B.H.A B's CLiP BHA B's Recorder GOLD5 B's <sub>7</sub>  $\sim$  7  $\sim$  7  $\sim$  7  $\sim$ MovieShop neoDVD plus neoPLAYER DVD

 $\overline{O}$ K $\overline{O}$ 

OK」ボタンをクリックしてください。

Windows 2000

B.H.A B's CLiP BHA B's Recorder GOLD5  $B's$ MovieShop neoDVDplus neoPLAYER DVD

 $\lambda$ 

 $\overline{O}$ K $\overline{O}$ 

OK」ボタンをクリックしてください。

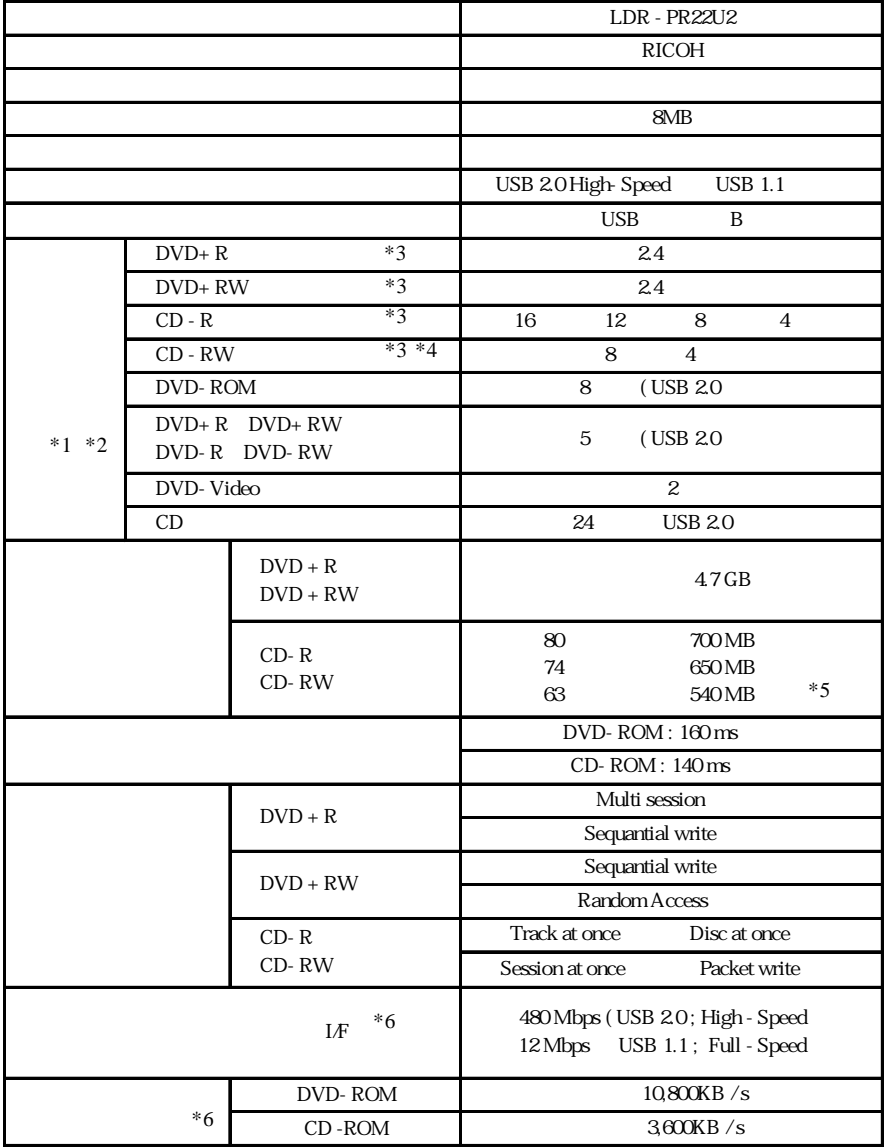

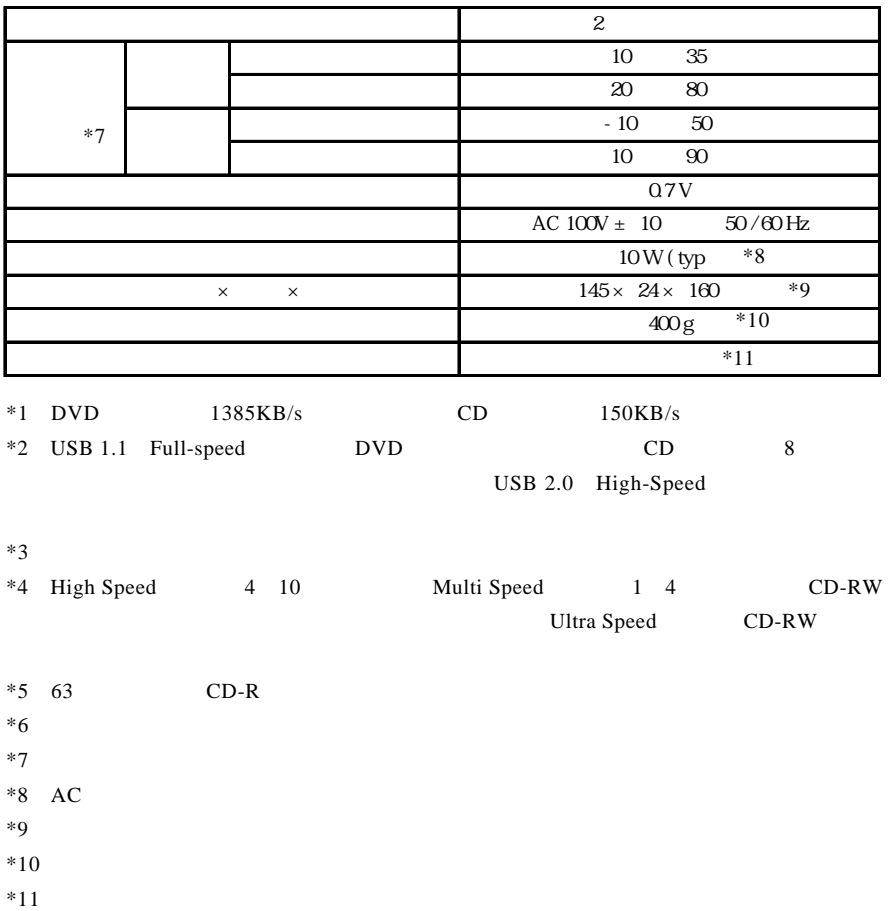